# **ibaFOB-D**

Карты оптоволоконного интерфейса ibaNet для PCI и PCI Express

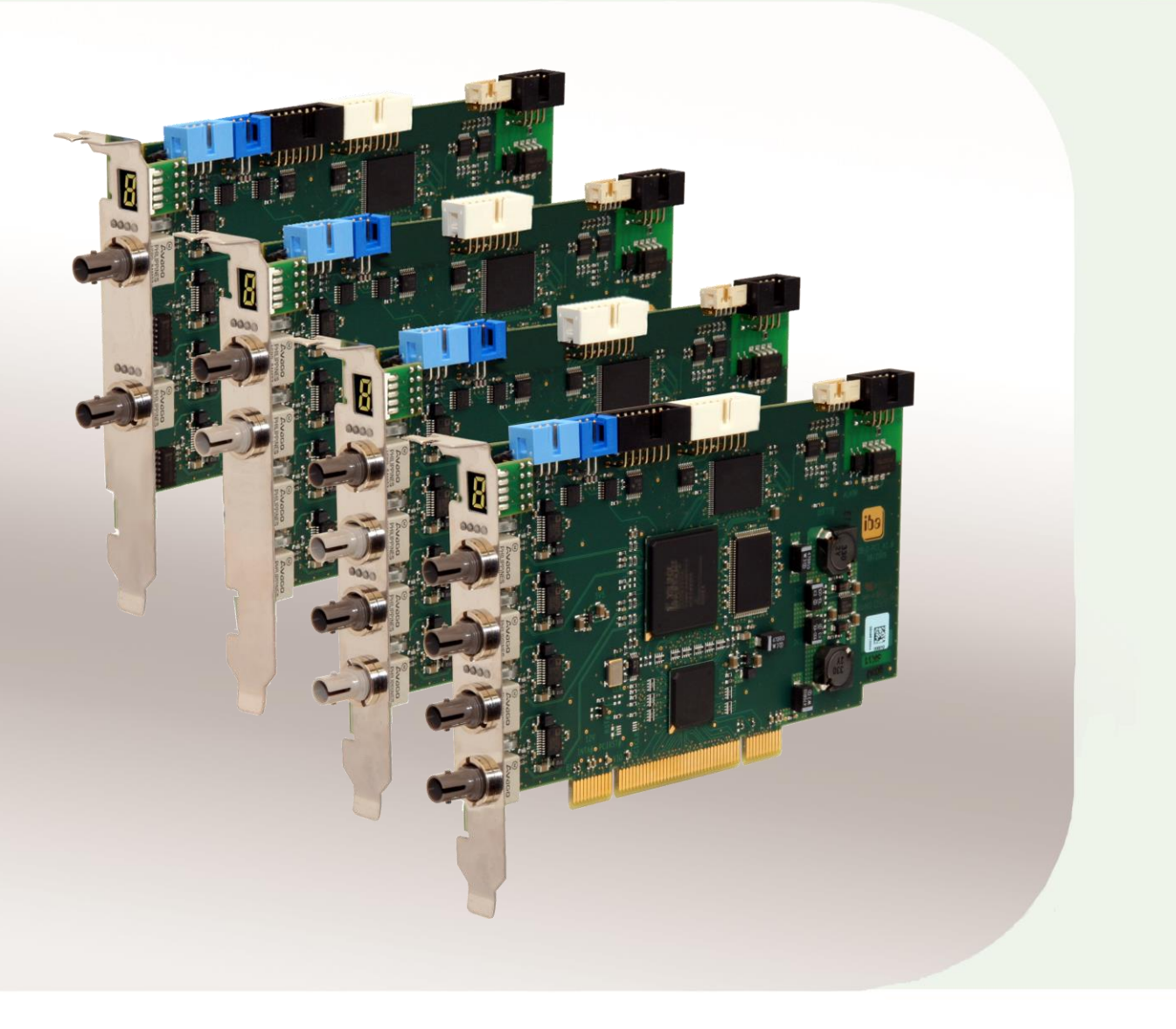

# Руководство

Версия 1.7

**Measurement and Automation Systems** 

#### **Производитель**

iba AG

Koenigswarterstr. 44

90762 Fuerth

Germany

#### **Контактная информация**

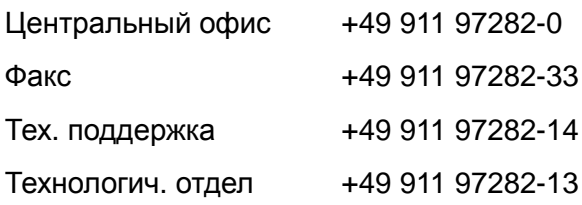

E-Mail: iba@iba-ag.com

Web: www.iba-ag.com

Распространение и размножение данного документа, использование и передача его содержания без согласия автора запрещены. Следствием нарушения данных положений является привлечение к ответственности с возмещением нанесенного ущерба.

© iba AG 2016, все права защищены.

Содержание данной публикации было проверено на предмет соответствия с описанным аппаратным и программным обеспечением. Отклонения, однако, не могут быть исключены, поэтому гарантия полного совпадения не предоставляется. Информация, содержащаяся в данной брошюре, регулярно актуализируется. Необходимые исправления содержатся в последующих изданиях или могут быть загружены из Интернета.

Актуальную версию можно всегда найти на нашем веб-сайте: www.iba-ag.com.

#### **Уведомление об авторском праве**

Windows® является названием и зарегистрированной торговой маркой компании Microsoft Corporation. Другие продукты и названия компаний, упомянутые в настоящем руководстве, также могут являться зарегистрированными торговыми марками и принадлежать соответствующим лицам.

#### **Сертификаты**

Продукт сертифицирован в соответствии с европейскими стандартами и директивами. Продукт соответствует общим требованиям к безопасности и охране здоровья.

Требования дополнительных общепринятых международных стандартов и директив также были соблюдены.

# $\epsilon$

Оборудование прошло необходимые испытания и было признано отвечающим нормам, установленным для цифровых устройств класса А в разделе 15 Правил Федерального агентства по связи (FCC). Эти нормы были определены для обеспечения защиты от вредного воздействия оборудования при его эксплуатации в производственной среде. Оборудование, описанное в настоящем руководстве, генерирует, потребляет и может излучать энергию в радиочастотном диапазоне. Если при установке оборудования не были соблюдены требования, изложенные в

руководстве, оборудование может стать причиной помех для радиосвязи. Использование данного оборудования в жилых районах может вызывать различные помехи, которые лицо, использующее оборудование, будет вынуждено устранить за свой счет.

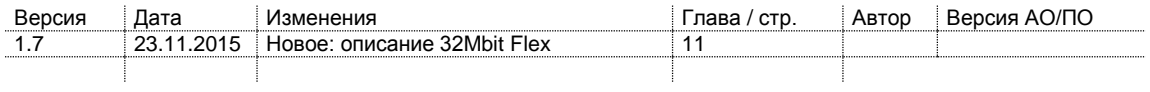

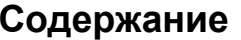

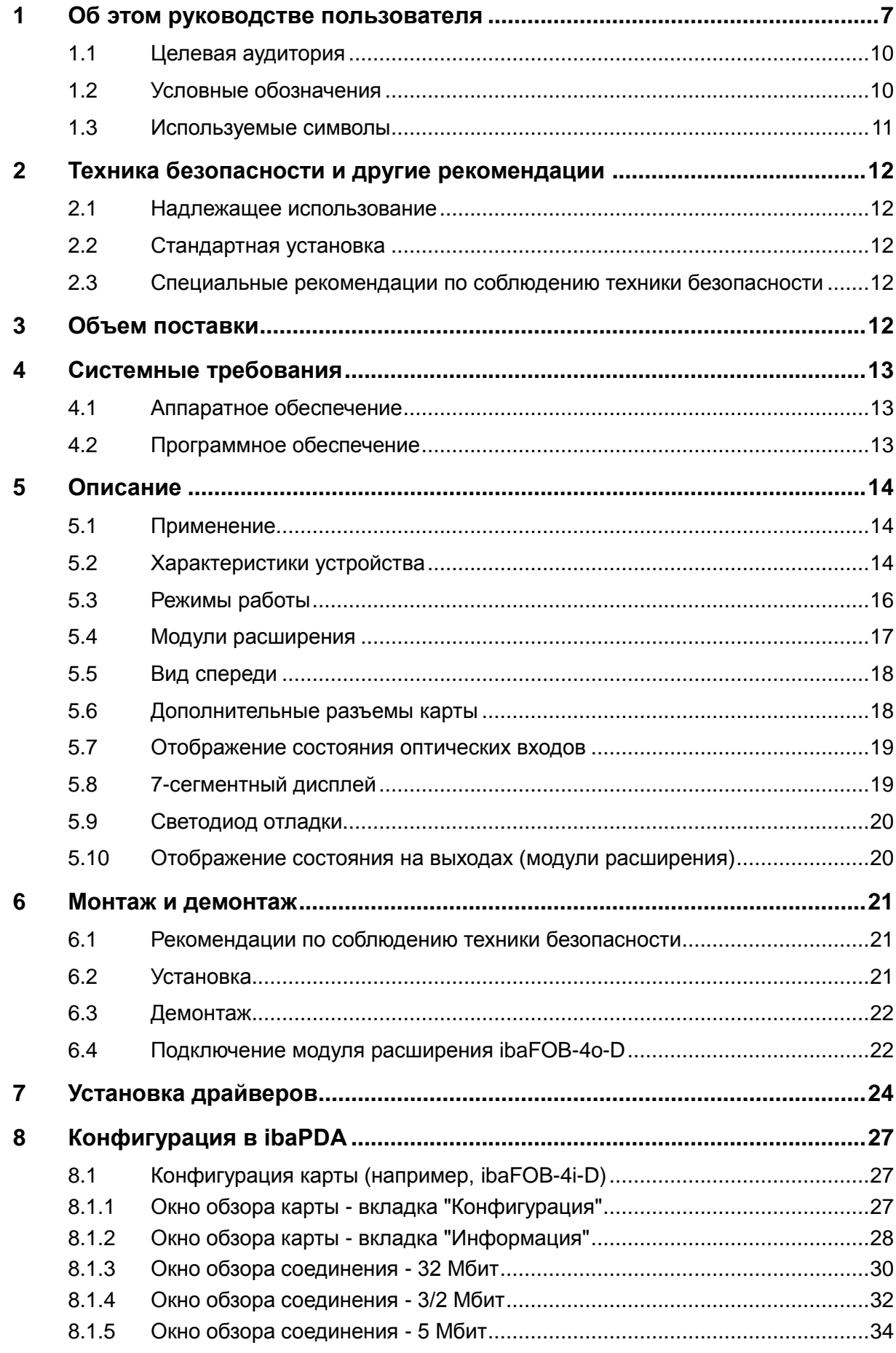

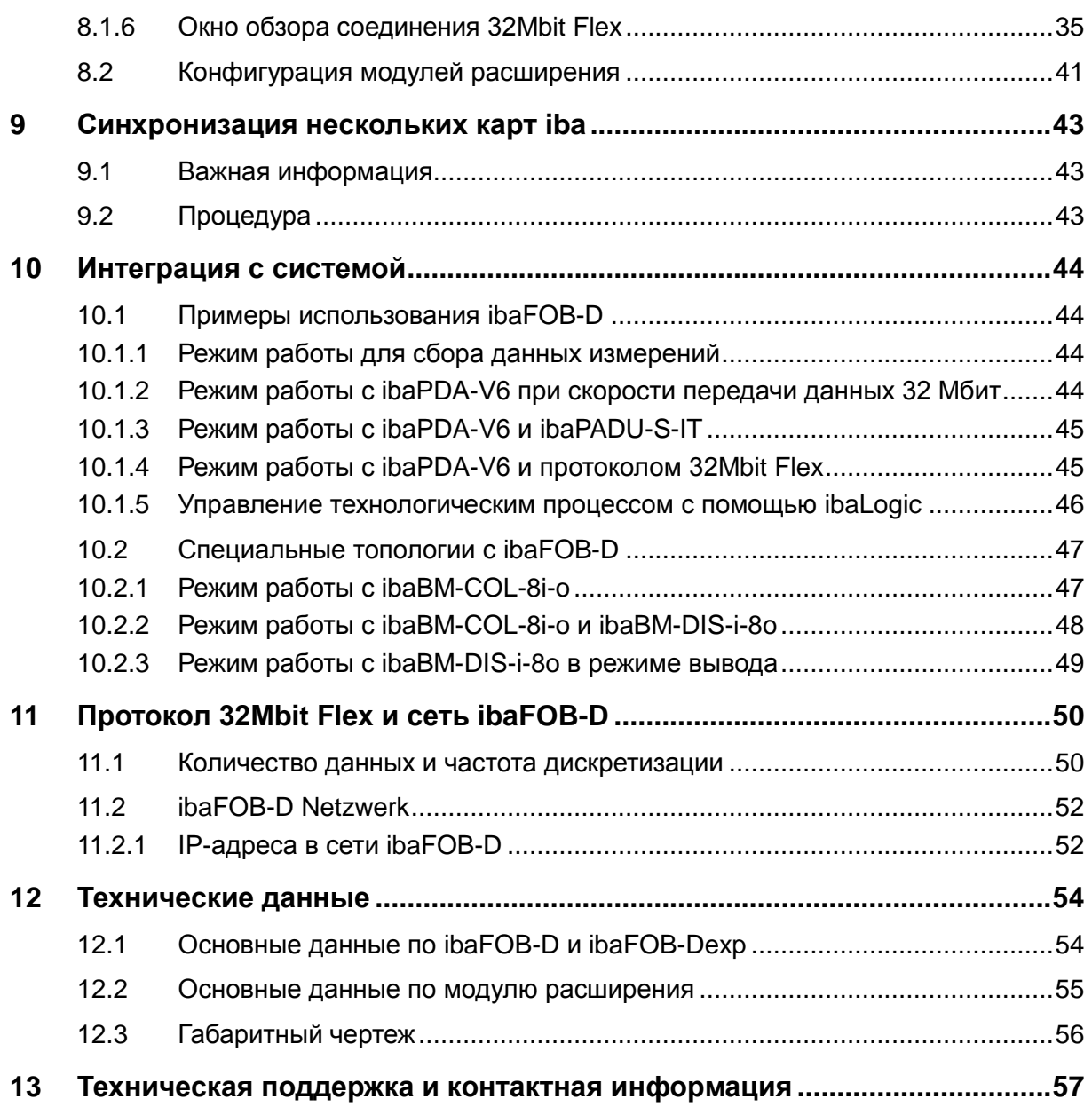

# <span id="page-6-0"></span>**1 Об этом руководстве пользователя**

В настоящем руководстве описывается конструкция, применение и функции карт семейства ibaFOB-D для PCI-слота и ibaFOB-Dexp для слота PCIe 1.0-x1 и модулей расширения для этих карт - ibaFOB-4o-D (с укороченной и длинной панелью гнезд).

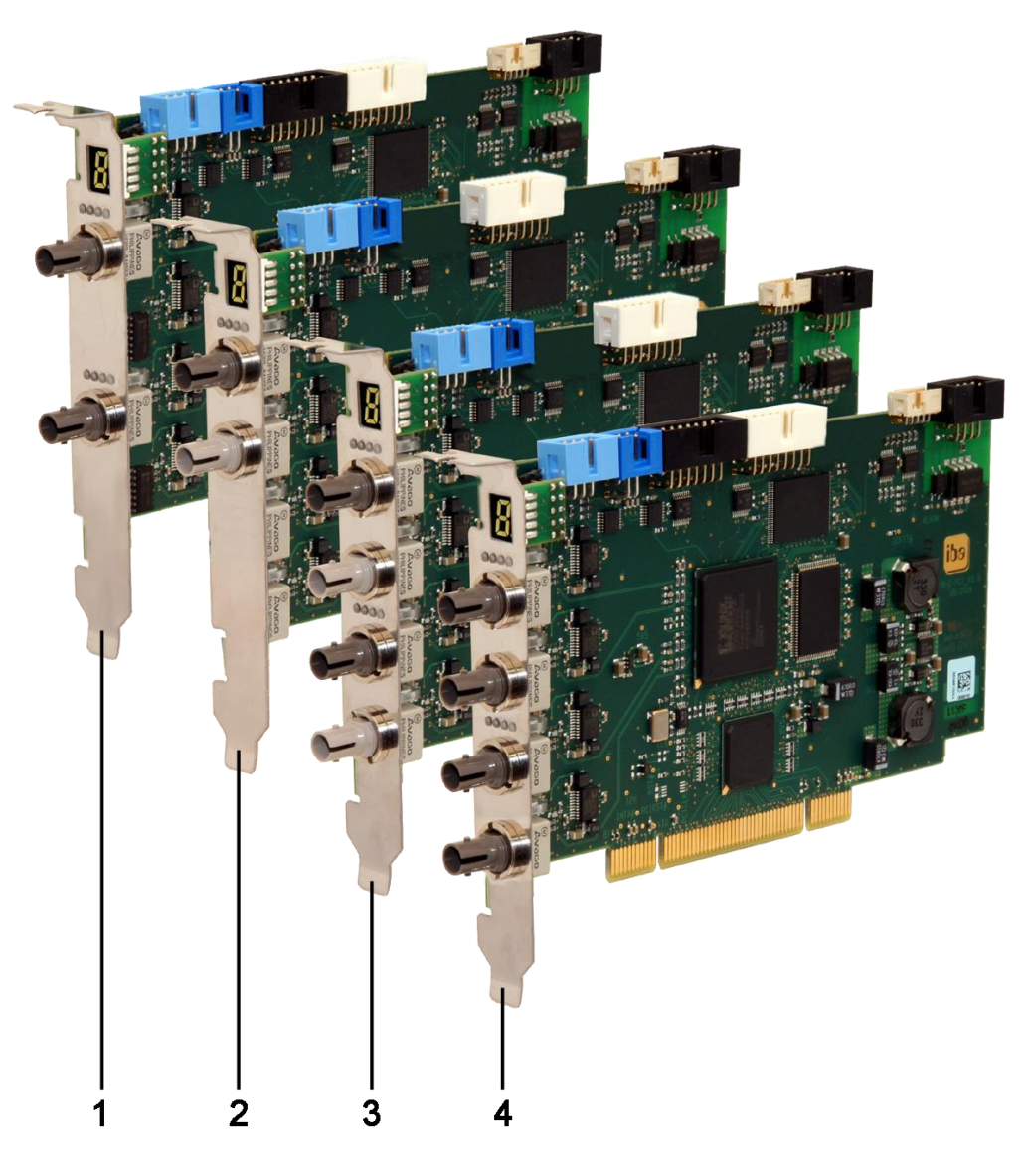

### **Карты PCI**

- 1 ibaFOB-2i-D
- 2 ibaFOB-io-D
- 3 ibaFOB-2io-D
- 4 ibaFOB-4i-D

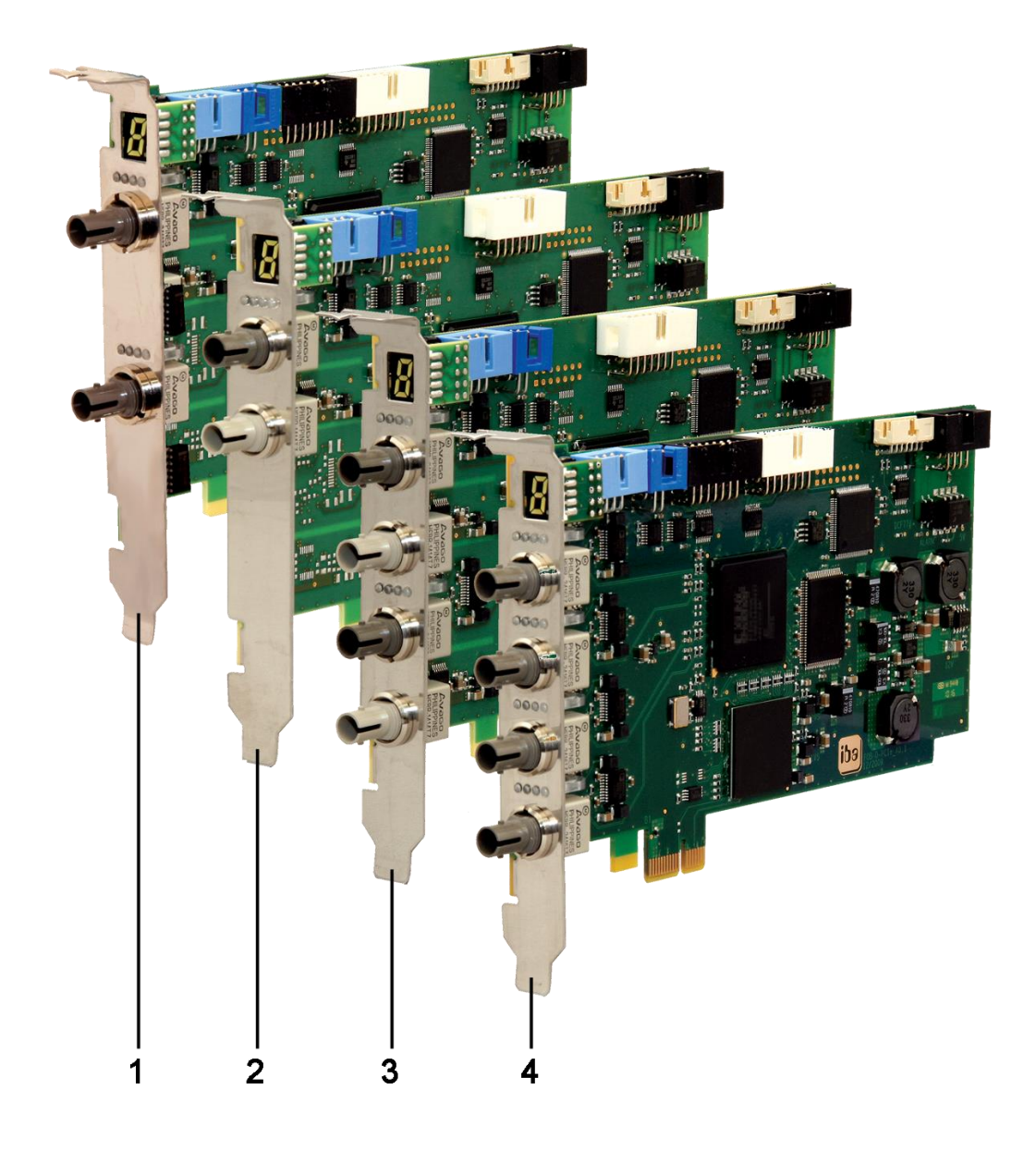

# **Карты PCI Express**

- ibaFOB-2i-Dexp
- ibaFOB-io-Dexp
- ibaFOB-2io-Dexp
- ibaFOB-4i-Dexp

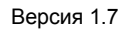

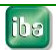

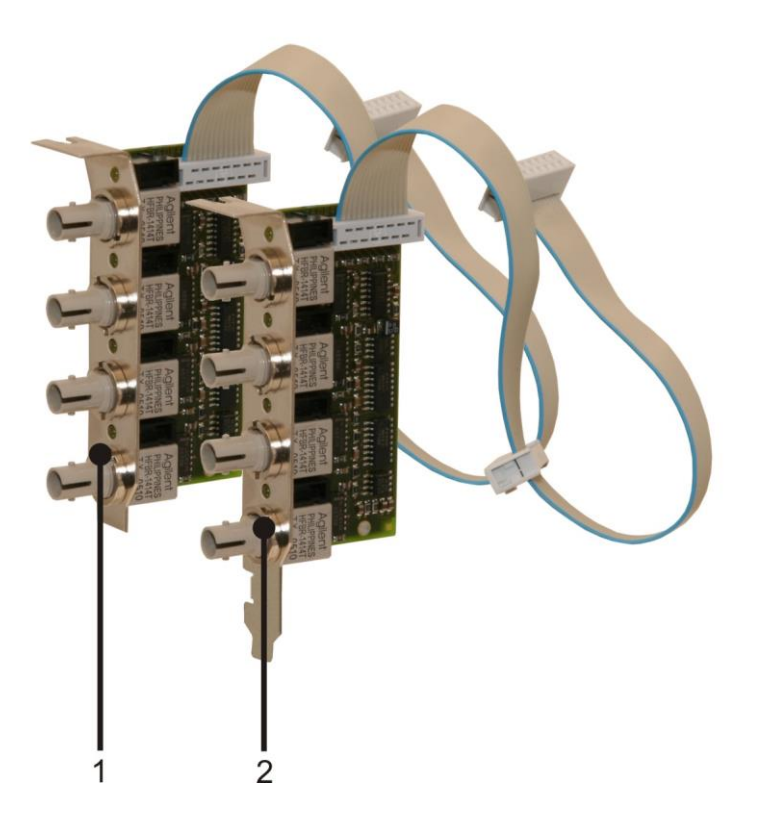

### **Модули расширения**

- 1 ibaFOB-4o-D rackline slot (модуль вывода для ibaRackline с укороченной панелью гнезд)
- 2 ibaFOB-4o-D-PCI (модуль вывода с длинной панелью гнезд для стандартного слота PCI)

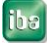

#### <span id="page-9-0"></span> $1.1$ Целевая аудитория

Это руководство предназначено для специалистов, которые работают с электрическими и электронными модулями и обладают необходимыми знаниями в области коммуникационных и измерительных технологий. К вышеупомянутым специалистам относятся лица, которые соблюдают правила техники безопасности и могут оценить возможные последствия и риски, исходя из своей профессиональной подготовки, специальных знаний и опыта, а также знания соответствующих стандартных правил.

#### <span id="page-9-1"></span> $1.2$ Условные обозначения

В настоящем руководстве используются следующие условные обозначения:

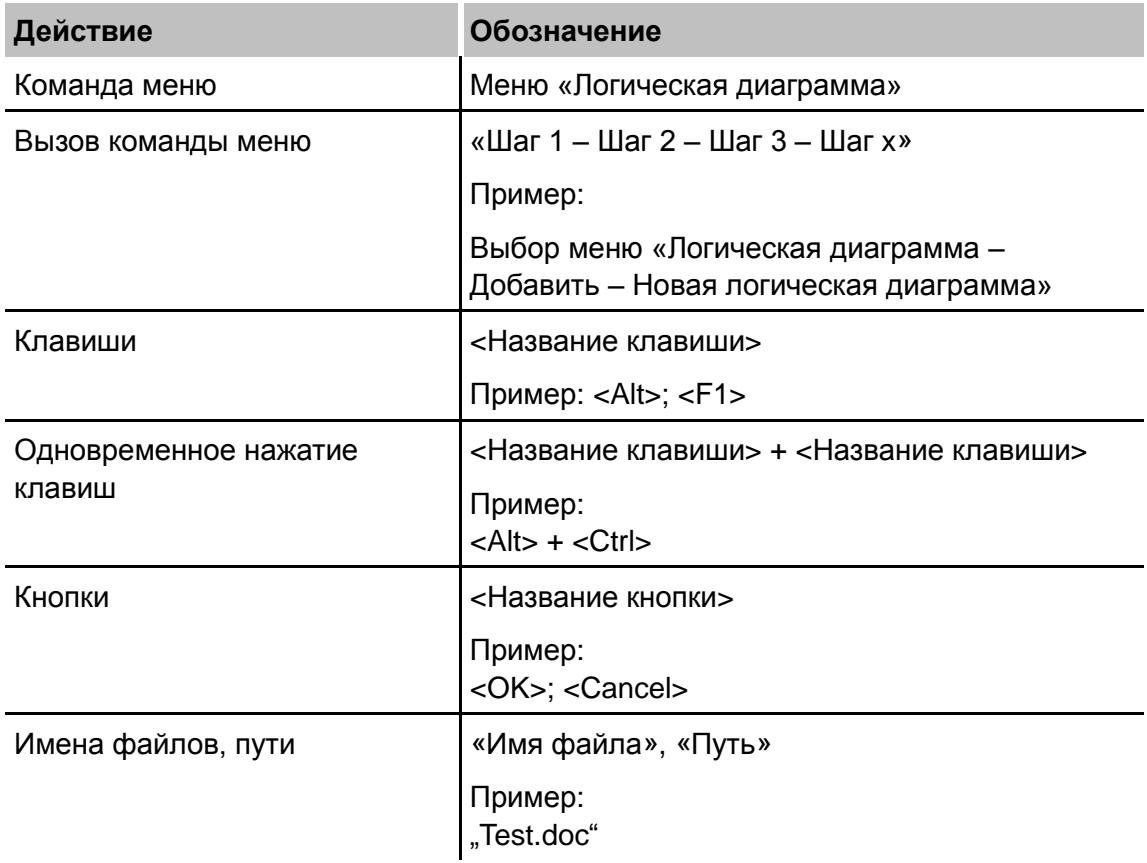

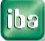

#### <span id="page-10-0"></span> $1.3$ Используемые символы

При чтении этого руководства вам могут встретиться символы, которые имеют следующее значение:

# **DANGER**

Несоблюдение техники безопасности может привести к травме или смертельному исходу:

- От удара электрическим током.
- Из-за неправильного использования программных продуктов, которые связаны с процедурами ввода и вывода, имеющими функции управления.

Несоблюдение безопасности. данных правил касаюшихся управления технологическим процессом, системой или устройством, может повлечь за собой серьезный ущерб для здоровья или привести к летальному исходу.

# **A WARNING**

Несоблюдение этого правила безопасности может привести к травме или смертельному исходу.

# **A CAUTION**

Несоблюдение этого правила безопасности может привести к травме или причинить материальный ущерб.

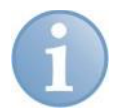

#### Примечание

В примечании указаны особые требования или действия, которые необходимо ВЫПОЛНИТЬ.

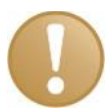

### Важно

Указывает на некоторые особенности, например, исключения из правил.

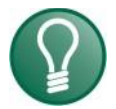

#### Совет

Советы, наглядные примеры и маленькие хитрости, позволяющие облегчить работу.

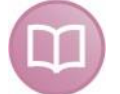

#### Дополнительная документация

Ссылка на дополнительную документацию или специальную литературу.

# <span id="page-11-0"></span>**2 Техника безопасности и другие рекомендации**

# <span id="page-11-1"></span>**2.1 Надлежащее использование**

Данная карта является электрооборудованием. Она может использоваться только по следующим назначениям:

- Автоматизация производственных систем
- Логирование и анализ измеренных данных
- $\Box$  Использование программных продуктов iba (ibaPDA-V6, ibaLogic-V4 и т.д.)

Карты должны подключаться только к периферийным устройствам производства компании iba AG или аналогичным устройствам других производителей.

# <span id="page-11-2"></span>**2.2 Стандартная установка**

Карта должна устанавливаться только в IBM-совместимые компьютеры.

### <span id="page-11-3"></span>**2.3 Специальные рекомендации по соблюдению техники безопасности**

# **A DANGER**

#### **Чтобы избежать удара электрическим током**

Прежде чем открыть системный блок, выключите компьютер и отсоедините его от источника энергии.

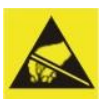

# **A CAUTION**

#### **Чтобы избежать электростатического разряда**

Карта содержит компоненты, которые могут выйти из строя в результате электростатического разряда. Прежде чем взять карту, убедитесь в том, что ваше тело не несет электрического заряда, или работайте в специально отведенном помещении с электроизоляцией.

Необходимо соблюдать правила обращения с устройствами, которые чувствительны к электростатике (electrostatic sensitive devices - ESD).

# <span id="page-11-4"></span>**3 Объем поставки**

 После распаковки устройства проверьте его комплектность и убедитесь в том, что оно не было повреждено при перевозке.

Комплект поставки включает:

- Карту ibaFOB-D или ibaFOB-Dexp
- Плоский ленточный синхронизационный кабель
- Руководство

# <span id="page-12-0"></span>**4 Системные требования**

# <span id="page-12-1"></span>**4.1 Аппаратное обеспечение**

ПК со следующим минимальным оснащением:

- **Pentium IV/3 ГГц или выше**
- 512 Мб оперативной памяти или больше
- 1 свободный слот PCI (32 бит или 64 бит) или совместимый с PCIe 1.0-x1 для каждой карты

# <span id="page-12-2"></span>**4.2 Программное обеспечение**

- ibaPDA Version V 6.23.0 или выше
- $\Box$  ibaQDR-V6 V 6.23.0 или выше
- $\Box$  ibaLogic-V4 / -V5

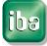

# <span id="page-13-0"></span>**5 Описание**

# <span id="page-13-1"></span>**5.1 Применение**

Карты семейства ibaFOB-D являются коммуникационными картами для оптоволоконных соединений ibaNet. Для обмена данными между картой и компьютером применяется технология DMA (**DMA** = Direct Memory Access). Конструкция карт позволяет использовать их со стандартными слотами PCI или PCI Express.

Эти карты предназначены для замены более старых карт семейств ibaFOB-S- и ibaFOB-X.

Карты могут использоваться для соединения периферийных устройств iba (например, АЦП ibaPADU, устройств ibaNet750, модулей сигналов ibaLink и устройств мониторинга шинных соединений ibaBM) с обычными или промышленными компьютерами. Карты могут использоваться для соединения системы iba с автоматическими устройствами других производителей, например, ABB AC 800PEC или интерфейсными картами SIMATIC TDC LO5/LO6. Карты оборудованы разным количеством оптических входов, которые могут работать в различных режимах связи - в зависимости от подключенных устройств.

Карты поддерживают все текущие и ранее использовавшиеся коммуникационные протоколы ibaNet. Следовательно, они могут использоваться для обработки данных, поступающих как от старых устройств ibaPADU (серийный номер <1000), так и от высокопроизводительного контроллера ABB 800PEC или карты SIMATIC TDC LO6. Помимо указанного, поддерживается режим передачи данных 5 Мбит/с, что позволяет использовать карты для измерений быстрых сигналов (25 КГц) от ibaPADU-8-ICP, ibaPADU-8-M или -16-M.

# <span id="page-13-2"></span>**5.2 Характеристики устройства**

- Полная совместимость с PCI V2.2, поддержка уровней сигнала 3,3 В и 5 В и тактовой частоты шины PCI 33 МГц и 66 МГц
- Карта PCI Express: разъем, совместимый с PCIe 1.0-x1 (PCIe-x1, x4, x8, x16)
- Измеренные данные записываются напрямую в память компьютера и считываются из нее без участия ЦП (PCI Bus Master DMA). Это значительно снижает загрузку ЦП при увеличении трафика данных.
- Однонаправленные независимые оптические каналы ввода
- Поддерживаются все текущие протоколы передачи данных ibaNet:
	- 2,0 Мбит (для устройств ibaPADU с серийным номером < 1000)
	- 3 Мбит
	- 5 Мбит
	- 32 Мбит
	- 32Мбит Flex
- 4 светодиода для каждого канала ввода. Светодиоды сообщают информацию о рабочем состоянии, состоянии соединения, передаче данных, а также сигнализируют об ошибке
- 7-сегментный дисплей для идентификатора карты и индикации ведущей карты синхронизации

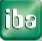

- Разъем (белый) для модуля расширения ibaFOB-4o-D, для осуществления зеркалирования входов
- Разъем (черный) для модуля расширения ibaFOB-4o-D, для передачи аналоговых и цифровых выходных сигналов Варианты применения: выходы ibaLogic или сигналы тревоги ibaPDA-V6, а также двунаправленное соединение ibaPADU-8-M/-ICP
- Нет необходимости использовать перемычки или DIL-переключатели: все параметры управляются программно
- Кабель синхронизации прерываний для соединения нескольких карт iba, установленных в одном компьютере
- Обновление встроенного ПО возможно без удаления карты

# <span id="page-15-0"></span>**5.3 Режимы работы**

В таблице ниже приведена информация о доступных режимах работы, скорости соединения, количестве сигналов, дискретизации данных и стандартных устройствах:

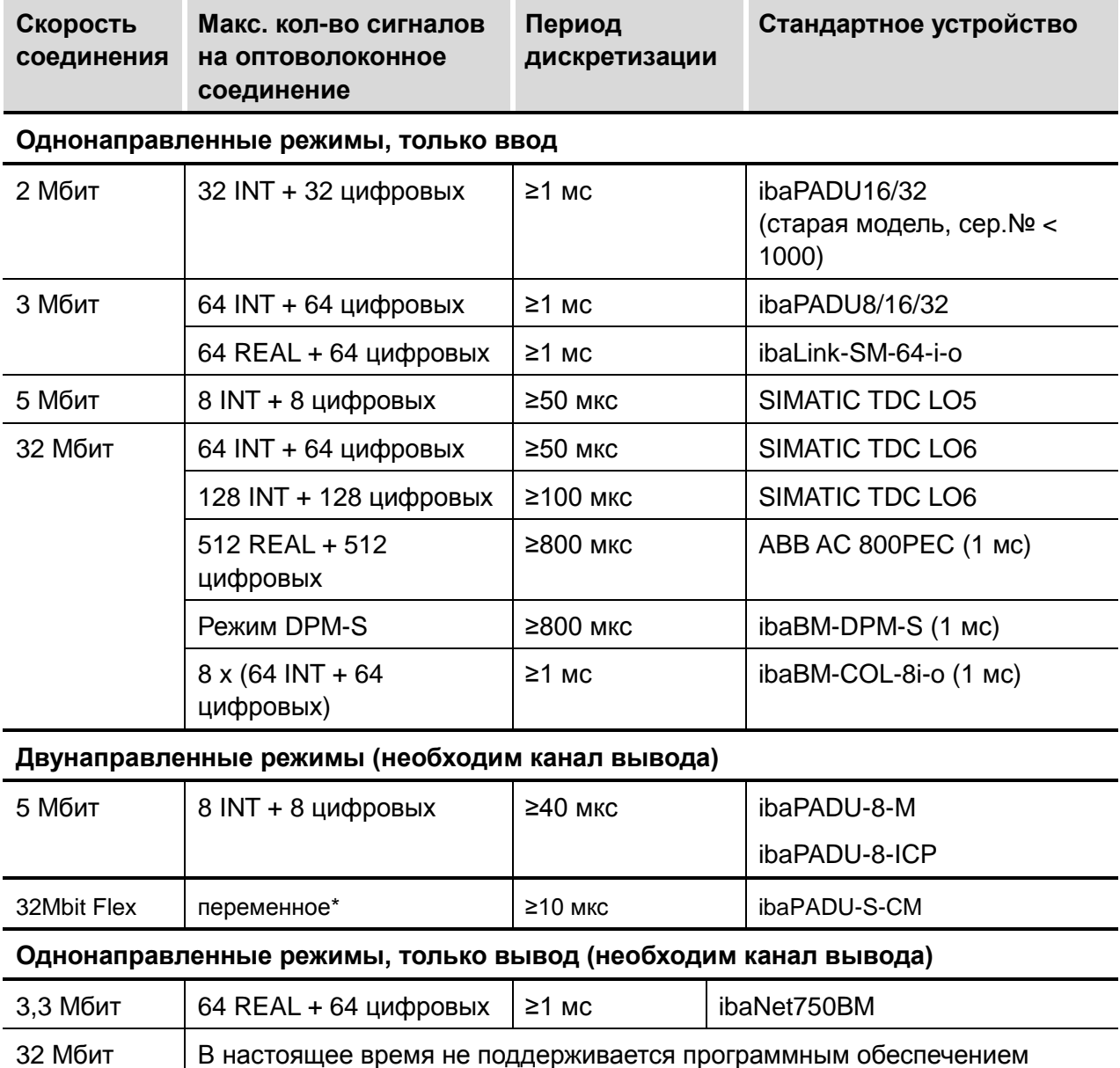

\*Пример: передача полезных данных 64 байт при частоте дискретизации 25 мкс или 3100 байт при 1 мс.

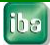

Помимо параметров аппаратного обеспечения, эксплуатационная пригодность карт и других устройств при работе в определенных режимах зависит также от используемого программного обеспечения iba.

В настоящее время некоторые программные приложения iba не поддерживают все виды режимов и типы карт.

В следующей таблице содержится обзор комбинаций режимов работы и программных приложений:

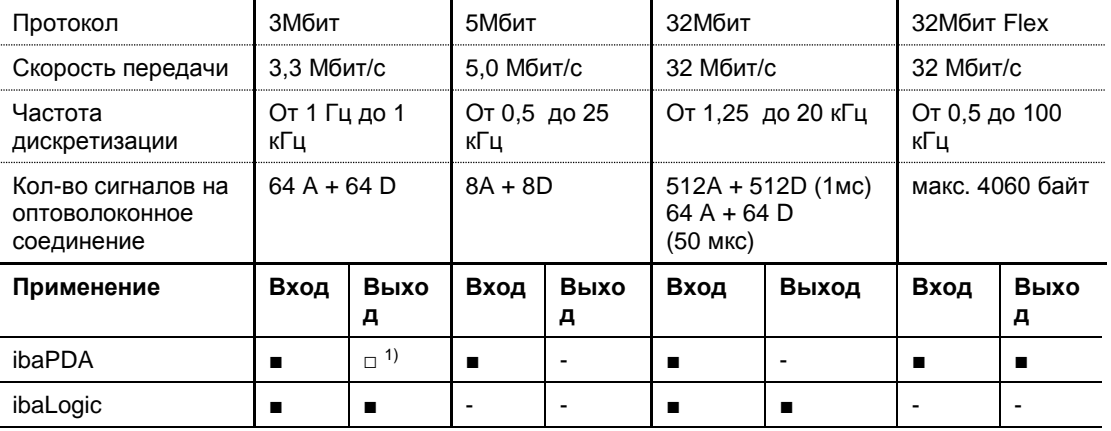

 $\blacksquare$  = Ok,  $\square$  = возможно, - = не поддерживается

1) Вывод сигналов тревоги (50 мс) через ibaFOB-4o-D, -io-D, -2io-D

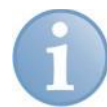

#### Примечание

Карты не поддерживаются ibaScope и ibaLogic-V3. Если вам нужны дополнительные карты для этих приложений, свяжитесь со службой технической поддержки компании iba.

#### <span id="page-16-0"></span> $5.4$ Модули расширения

Для каждой карты ibaFOB-D можно добавить расширение в виде макс. 2 модулей вывода ibaFOB-4o-D. Эти модули расширения доступны в 2 вариантах:

- $\Box$  С короткой панелью гнезд для ibaRackline (специальные отверстия в корпусе)
- □ С длинной панелью гнезд для совместимых с PCI или PCIe 1.0-х1 слотов

Модули расширения соединяются с картой посредством плоского ленточного кабеля. В зависимости от функций, которые он будет выполнять, модуль подключается к соответствующему разъему.

- Зеркалирование оптических входов Оптические сигналы каналов ввода зеркалируются на каналы вывода практически без задержек. Таким образом, другие системы iba, оборудованные картами ввода ibaFOB получают те же измеренные данные.
- Вывод данных из прикладных программ В данном случае карта ibaFOB-D работает в дуплексном режиме, т.е. получение и передача сигналов осуществляется независимо друг от друга. Если у вас установлена ibaPDA-V6, вы можете использовать выводы сигналов тревоги; если вы работаете с ibaLogic, то эти каналы вывода могут использоваться как выходные ресурсы.

# <span id="page-17-0"></span>**5.5 Вид спереди**

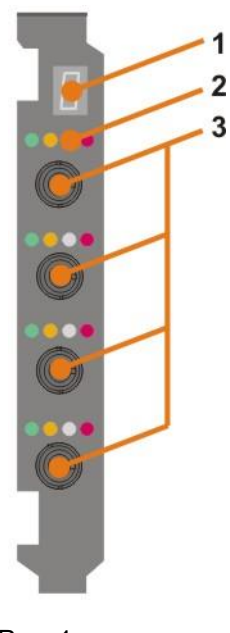

- **1** 7-сегментный дисплей
- **2** 4 светодиода для обозначения состояния соединения
- **3** Оптические входы

Рис. 1: Вид спереди

# <span id="page-17-1"></span>**5.6 Дополнительные разъемы карты**

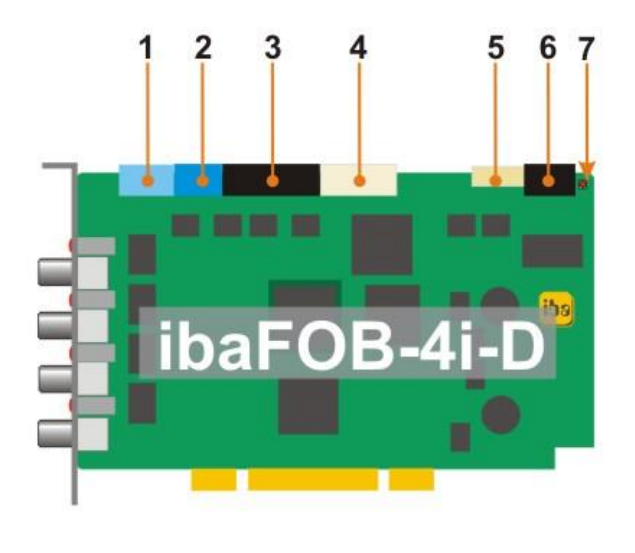

- 1 Синхронизация карт iba (коннектор Sync-IRQ)
- 2 Источник питания для Sync-i/Sync-o
- 3 ibaFOB-4o-D (режим вывода)
- 4 ibaFOB-4o-D (режим зеркалирования)
- 5 Сервисный интерфейс iba
- 6 Запасной разъем для последующих расширений
- 7 Светодиод отладки

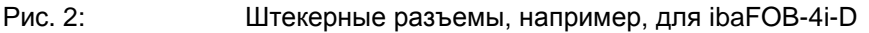

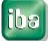

# <span id="page-18-0"></span>**5.7 Отображение состояния оптических входов**

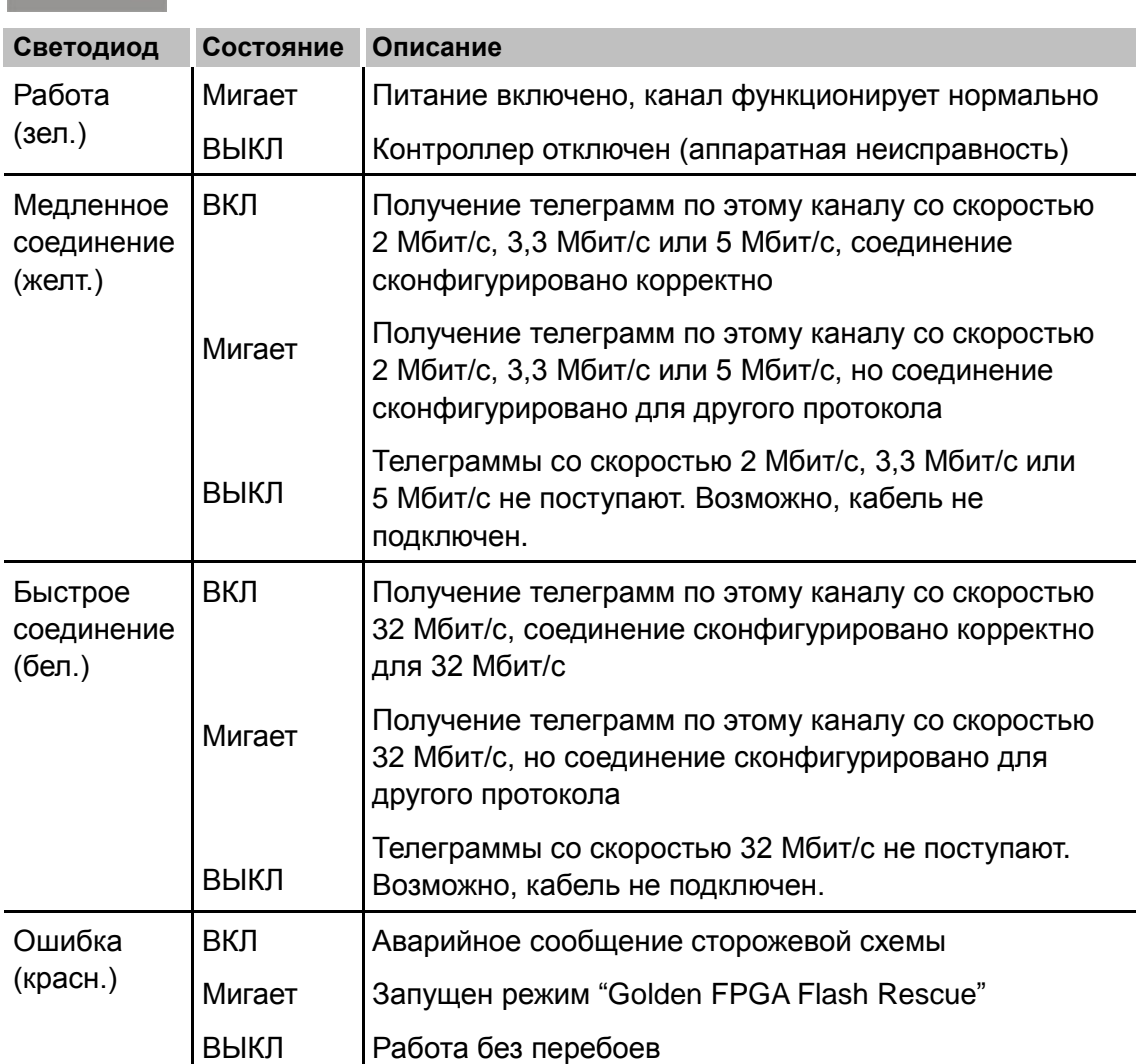

# <span id="page-18-1"></span>**5.8 7-сегментный дисплей**

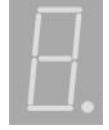

С помощью 7-сегментного дисплея отображается следующая информация:

- Горизонтальный сегмент: карта ibaFOB-D не инициализирована
- Цифры от 0 до 7: идентификационный номер, карта ibaFOB-D инициализирована
- Десятичная точка на дисплее означает, является ли карта:
	- Ведущим по внутренним прерываниям (точка есть) или
	- Ведущим по внешним прерываниям (точка мигает) или
	- Ведомым по прерываниям (точка отсутствует)

# <span id="page-19-0"></span>**5.9 Светодиод отладки**

Этот многоцветный светодиод служит только для отладки и обслуживания.

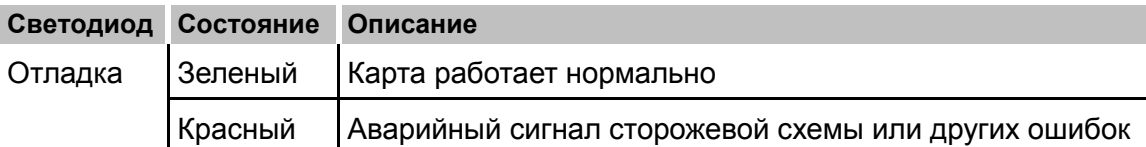

# <span id="page-19-1"></span>**5.10 Отображение состояния на выходах (модули расширения)**

В верхней части каждого оптического разъема есть один светодиод, который сообщает о состоянии соединения.\*)

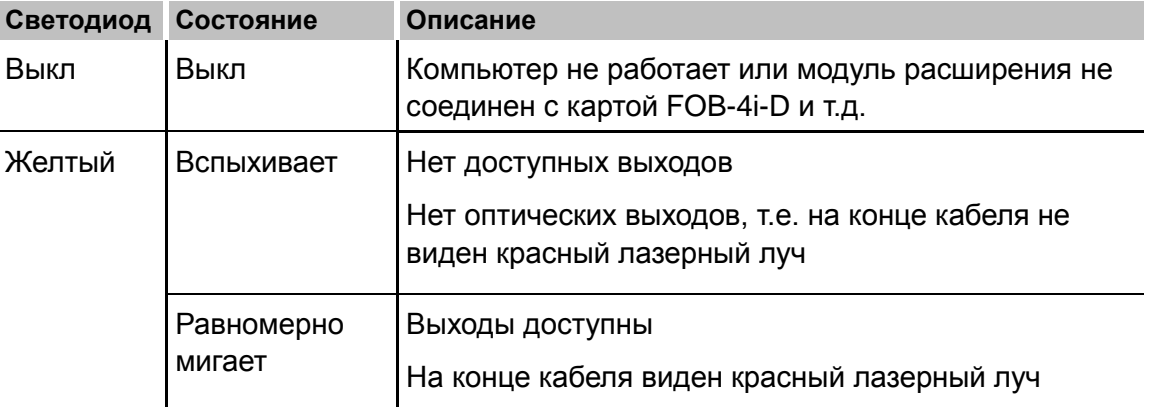

\*) Применимо ко всем режимам работы

# <span id="page-20-0"></span>**6 Монтаж и демонтаж**

# <span id="page-20-1"></span>**6.1 Рекомендации по соблюдению техники безопасности**

При монтаже/демонтаже и прочих манипуляциях с картой необходимо соблюдать следующие правила:

# **DANGER**

#### **Чтобы избежать удара электрическим током**

Прежде чем открыть системный блок, выключите компьютер и отсоедините его от источника энергии.

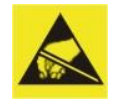

# **A CAUTION**

#### **Чтобы избежать электростатического разряда**

Карта содержит компоненты, которые могут выйти из строя в результате электростатического разряда. Прежде чем взять карту, убедитесь в том, что ваше тело не несет электрического заряда, или работайте в специально отведенном помещении с электроизоляцией.

Необходимо соблюдать правила обращения с устройствами, которые чувствительны к электростатике (electrostatic sensitive devices - ESD).

# <span id="page-20-2"></span>**6.2 Установка**

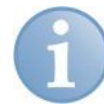

### **Примечание**

Чтобы использовать функцию «plug and play», перед установкой карты убедитесь, что ibaPDA-V6 V 6.21.0 (V 6.23.1 для PCIe) или ibaLogic на компьютере уже установлены. В противном случае Windows не распознает карту.

- **1.** Выключите компьютер.
- **2.** Отключите подачу питания к компьютеру.
- **3.** Вытащите сетевой штекер из розетки с защитным контактом.
- **4.** Откройте системный блок на стороне, где карта в свободном доступе.
- **5.** Аккуратно выньте карту из упаковки.
- **6.** Держите карту за переднюю панель и верхний задний угол. Не трогайте контакты.
- **7.** Аккуратно вставьте карту в свободный слот PCI.

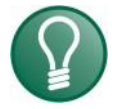

#### **Совет**

Чтобы не повредить карту при установке в слот, нажимайте только на металлическую переднюю панель и верхний край карты.

**НЕ** нажимайте на разъемы в верхней части карты, они могут отломиться.

- **8.** Закрепите карту в корпусе компьютера. Если вы устанавливаете несколько PCIкарт iba, то соедините их между собой плоским ленточным кабелем (синхрокабелем).
- **9.** Закройте системный блок.
- **10.**Вставьте сетевой штекер в розетку с защитным контактом.
- **11.** Подключите компьютер к источнику питания.
- **12.** Запустите компьютер.

### <span id="page-21-0"></span>**6.3 Демонтаж**

- **1.** Выключите компьютер.
- **2.** Отключите подачу питания к компьютеру.
- **3.** Вытащите сетевой штекер из розетки с защитным контактом.
- **4.** Откройте системный блок на стороне, где карта в свободном доступе.
- **5.** Отключите внешние соединения.
- **6.** Открутите крепежные болты.
- **7.** Аккуратно выньте карту из слота PCI. Положите карту в подходящую упаковку.
- **8.** Закройте системный блок.
- **9.** Вставьте сетевой штекер в розетку с защитным контактом.
- **10.** Подключите компьютер к источнику питания.
- **11.**Включите компьютер.

# <span id="page-21-1"></span>**6.4 Подключение модуля расширения ibaFOB-4o-D**

Если вы подключите к карте модуль расширения ibaFOB-4o-D, то сможете осуществлять зеркалирование входящих данных или использовать функции вывода приложений ibaPDA или ibaLogic.

В режиме зеркалирования входящий поток данных копируется без какой-либо значительной задержки на канал вывода.

Подключив 2 модуля расширения ibaFOB-4o-D, можно использовать оба режима одновременно.

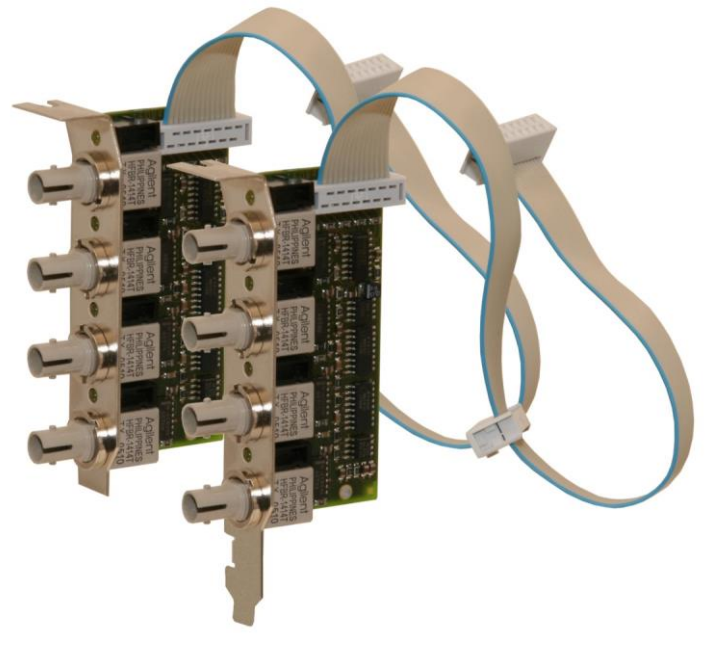

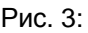

Рис. 3: Модуль ibaFOB-4o-D (с длинной и с короткой панелью гнезд

Какую из двух функций выполняет модуль расширения, зависит от штекера, посредством которого соединяется модуль с картой.

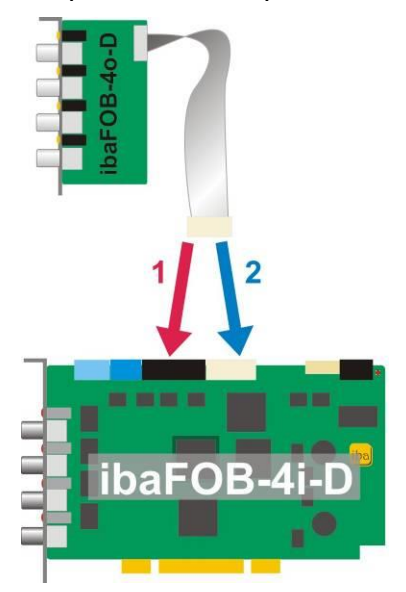

Рис. 4: Модуль расширения ibaFOB-4o-D для режима вывода данных или режима зеркалирования с ibaFOB-4i-D

- 1- черный: ibaFOB-4o-D (выводы)
- 2- белый: ibaFOB-4o-D (зеркалирование входов 4i)

#### **Установка:**

- **1.** Выключите компьютер.
- **2.** Отключите подачу питания к компьютеру.
- **3.** Вытащите сетевой штекер из розетки с защитным контактом.
- **4.** Откройте системный блок, чтобы можно было подключить модуль к PCI-картам.
- **5.** Вставьте модуль расширения в соответствующее место.
- **6.** Всавьте штекер модуля расширения в зависимости от того, какие функции Вы бы хотели использовать, в черный или белый штекерный разъем.

#### Далее:

- **7.** Закройте системный блок.
- **8.** Вставьте сетевой штекер в розетку с защитным контактом.
- **9.** Подключите компьютер к источнику питания.
- **10.** Запустите компьютер.

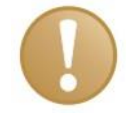

### **Важно!**

При первом запуске компьютера после установки модуля расширения система не выдает сообщение о том, что было обнаружено новое оборудование. Функции управления и администрирования модулей расширения выполняет только карта ibaFOB-D.

iba

# <span id="page-23-0"></span>**7 Установка драйверов**

Карты ibaFOB-D и ibaFOB-Dexp могут быть установлены посредством «plug and play» в операционной системе Windows.

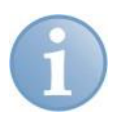

#### **Примечание**

Чтобы использовать функцию plug and play, перед установкой карты убедитесь, что программное обеспечение ibaPDA или ibaLogic уже установлены на компьютере. В противном случае Windows автоматически не распознает карту.

После того как вы подключили карту и была выполнена загрузка Windows после перезапуска ПК, появляется диалоговое окно мастера установки драйверов для нового оборудования.

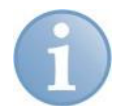

#### **Примечание**

Если вышеупомянутое диалоговое окно не появилось автоматически, то откройте панель управления Windows (Пуск – Настройки – Панель управления) и запустите Мастер установки оборудования, который выполнит поиск нового оборудования.

**1.** В появившемся диалоговом окне выберите «Не сейчас». Таким образом Вы предотвратите автоматический поиск Windows актуального или обновленного программного обеспечения.

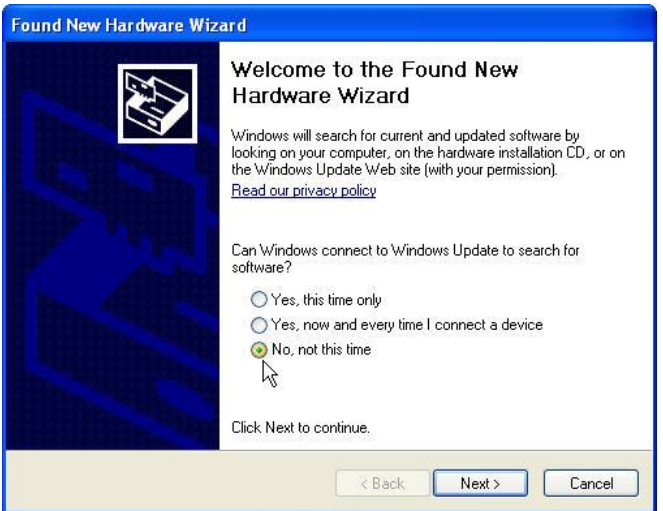

- **2.** После этого щелкните <Далее>. Появится мастер установки драйверов.
- **3.** Выберите опцию "Автоматическая установка программного обеспечения" и щелкните <Далее>.

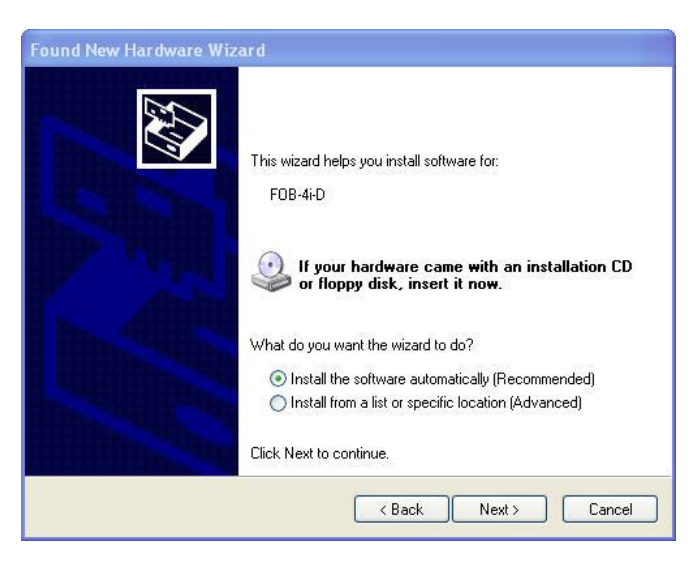

Система выполнит поиск необходимых драйверов и автоматически установит их.

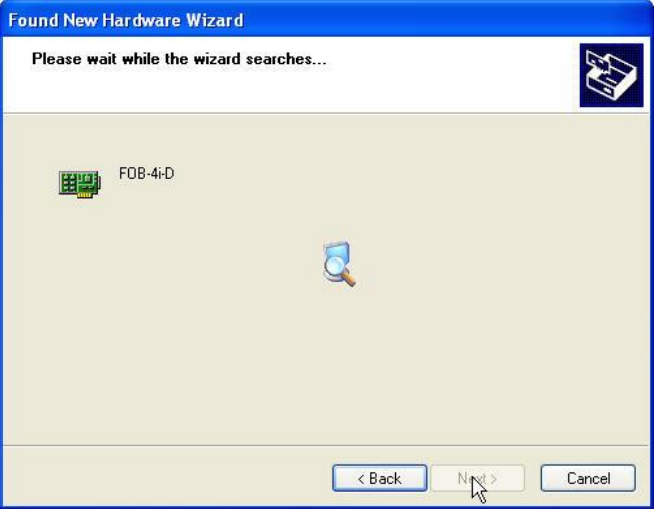

После установки драйверов на компьютере появится диалоговое окно с сообщением «Программное обеспечение для … успешно установлено».

**4.** В конце установки щелкните <Завершить>.

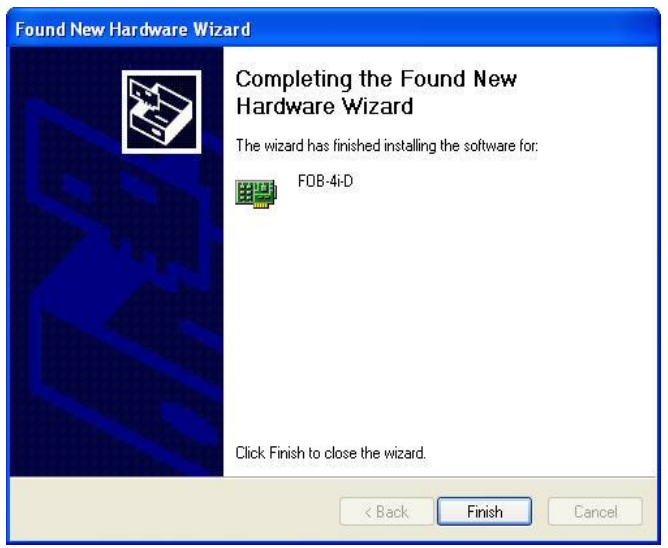

Для того чтобы убедиться в том, что карта установлена правильно, откройте диспетчер устройств Windows. Карта должна находиться в дереве под узлом устройств iba. Пуск - Панель управления - Система - вкладка "Оборудование" кнопка "Диспетчер устройств"; или щелкните правой кнопкой по значку "Мой компьютер", выберите Свойства, затем вкладку "Оборудование" и щелкните кнопку "Диспетчер устройств".

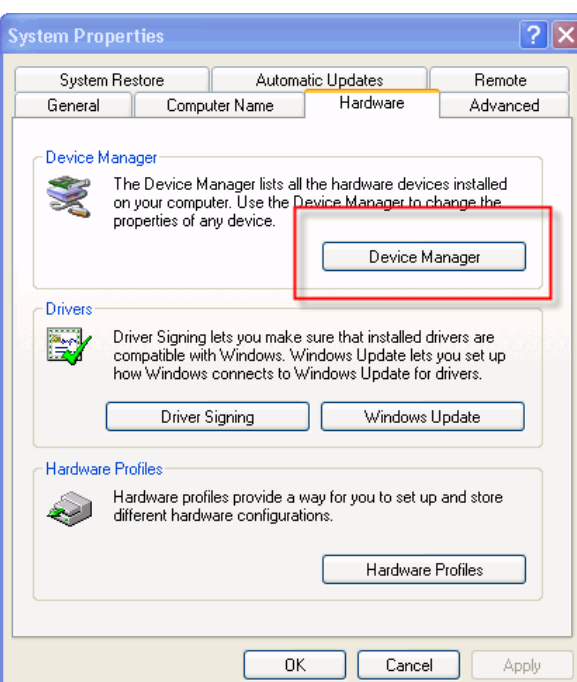

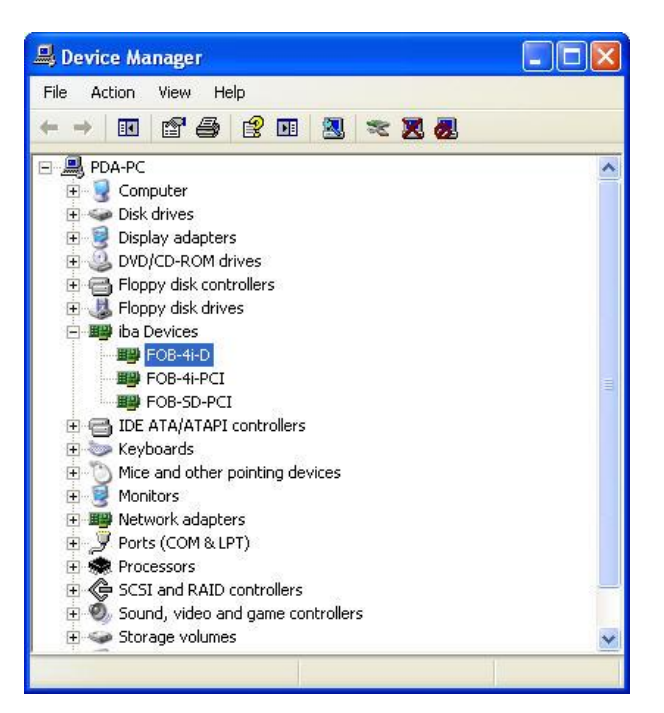

В окне диспетчера устройств в виде дерева отображаются все установленные аппаратные средства. В этом дереве вы найдете узел устройств iba и непосредственно карту FOB-...-D.

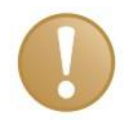

### **Важно!**

Если карта отсутствует в дереве устройств, значит, драйверы были установлены некорректно. В этом случае свяжитесь со службой технической поддержки iba.

Если вы обнаружили карту в дереве устройств, значит, установка драйверов была проведена успешно.

iba

# <span id="page-26-0"></span>**8 Конфигурация в ibaPDA**

# <span id="page-26-1"></span>**8.1 Конфигурация карты (например, ibaFOB-4i-D)**

До 8 карт ibaFOB-D/карт ibaFOB-Dexp поддерживается системой ibaPDA-V6 версии 6.21.0/6.21.3 или выше. В одной системе может быть установлено до 8 таких карт. Карты PCI Express поддерживает только ibaPDA-V6 версии 6.23.1 или выше.

В ibaPDA-V6 все модули, которые можно добавить к картам ibaFOB-F, ibaFOB-S и ibaFOB-X, можно также добавить и к карте ibaFOB-D/ ibaFOB-Dexp.

<span id="page-26-2"></span>**8.1.1 Окно обзора карты - вкладка "Конфигурация"** 

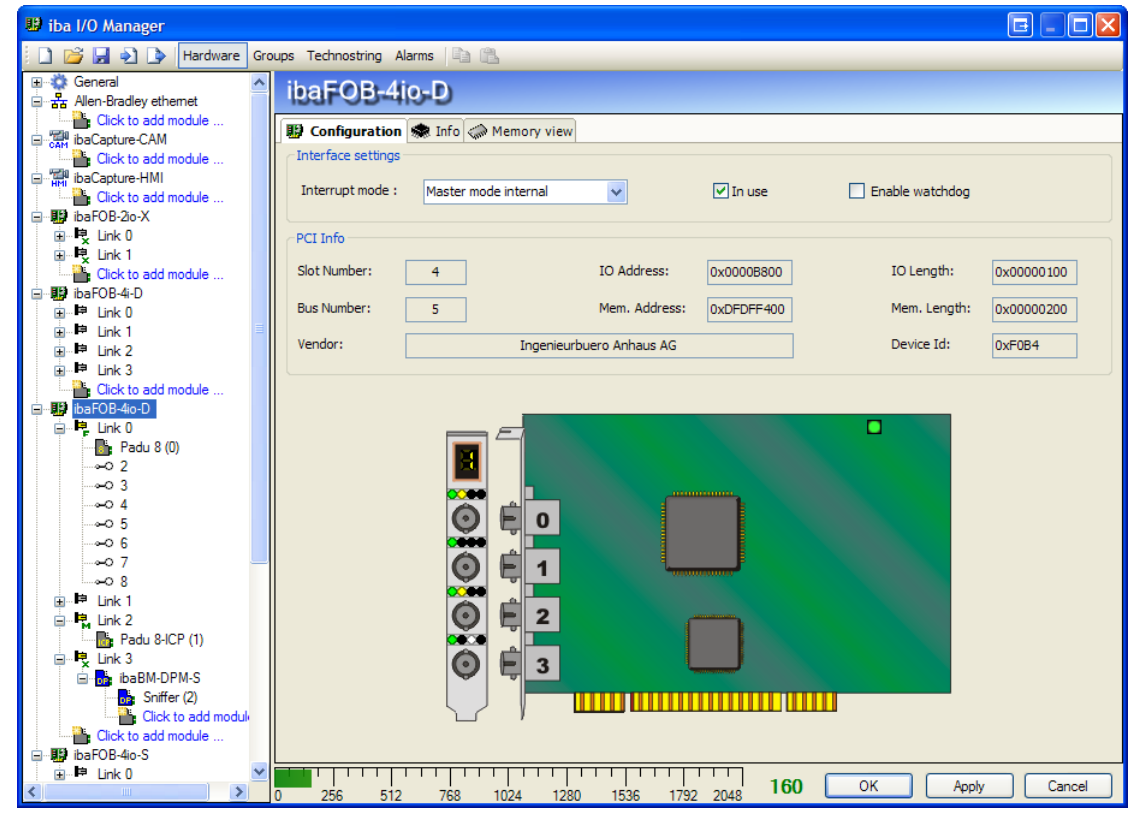

Рис. 5: Представление информации о карте в ibaPDA-V6

Если вы выберете узел интерфейса ibaFOB-4i-D в дереве диспетчера ввода-вывода ibaPDA-V6, в правой части диалогового окна появится упрощенное изображение карты.

Во вкладке "Конфигурация" можно настроить режим прерываний. Опцию "Используется" нужно выбрать, чтобы карта могла использоваться системой ibaPDA-V6.

Можно также выбрать опцию отправки предупреждающих сообщений ("Enable watchdog"), чтобы другая система могла контролировать работу ibaPDA-V6. Если эта опция активирована, то карта будет генерировать предупреждающие сообщения, если сбор данных прерывается на более чем 2 секунды. Предупреждающие телеграммы могут использоваться только в сочетании с оптоволоконными выводами (диспетчер ввода-вывода: "Сигналы тревоги"). Следовательно, требуется ibaFOB-io, - 2io карта 4o. В случае сигнала тревоги все выходные значения в телеграмме будут установлены на 0 (нуль).

Сигнал тревоги также активируется при перезагрузке ПК. При возникновении тревоги светодиоды всех соединений, равно как и светодиод отладки, загорятся красным.

<span id="page-27-0"></span>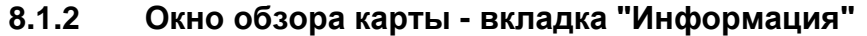

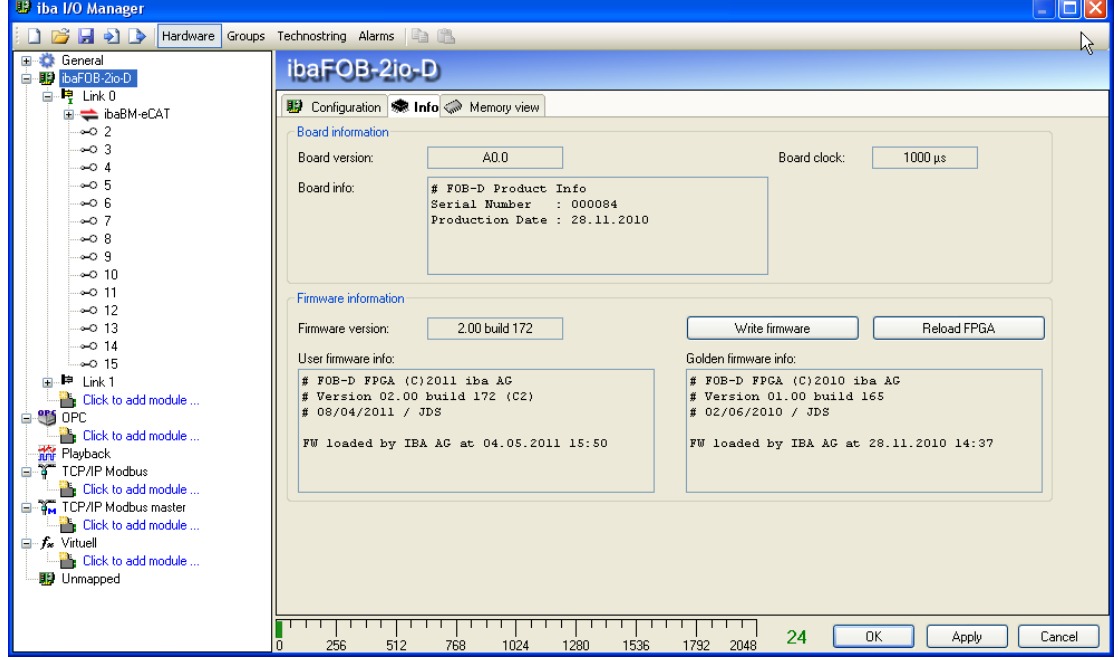

Рис. 6: Информация о карте и встроенном ПО

Во вкладке "Информация" можно посмотреть информацию о карте и встроенном программном обеспечении. Также интегрированы функции для сервисного обслуживания и техподдержки, как например, перезагрузка FPGA и обновление встроенное ПО.

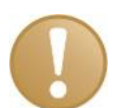

### **Важно**

Обновление встроенного ПО должно осуществляться только после консультации с сотрудниками отдела технической поддержки компании iba. Присланные компанией iba файлы с программным обеспечением должны сохраняться в специальном каталоге.

Выбрать и загрузить соответствующий файл при помощи диалогового окна "Загрузка встроенного программного обеспечения Fob-D".

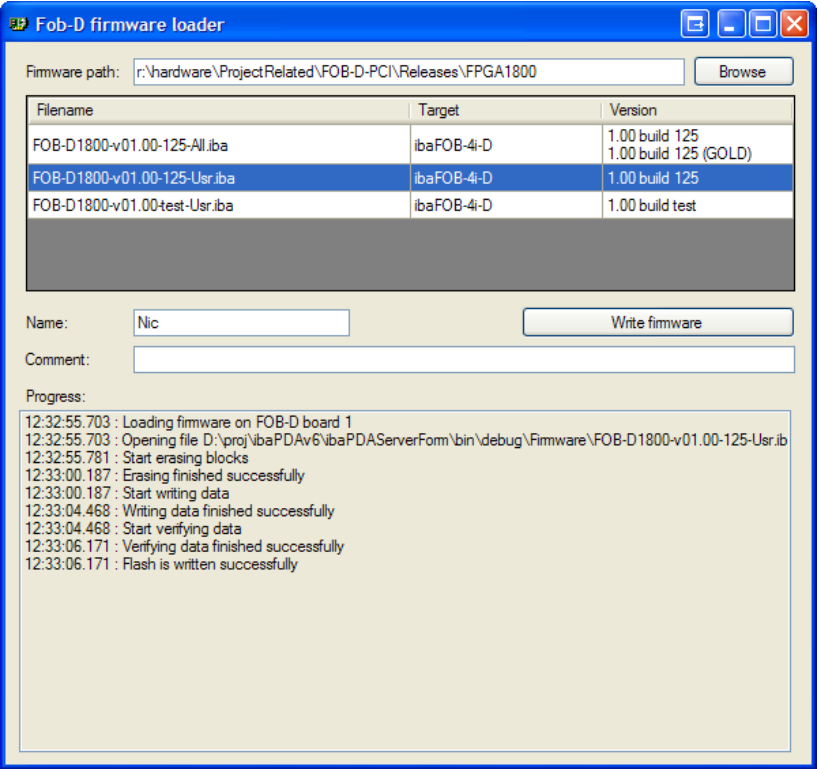

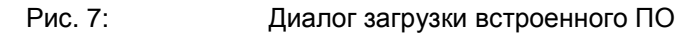

После того как вы укажете путь к каталогу, в таблице появится список файлов с программным обеспечением, которые содержатся в этом каталоге. Вы получите информацию об имени файла, целевой карте и версии (версиях) ПО, которое содержится в файле. Файл может содержать пользовательское или заводское (Golden) ПО, или и то, и другое. Как правило, ПО типа Golden записывается на заводепроизводителе устройства. Для того чтобы загрузить программное обеспечение в карту, щелкните по кнопке <Записать ПО>.

iho

#### <span id="page-29-0"></span> $8.1.3$ Окно обзора соединения - 32 Мбит

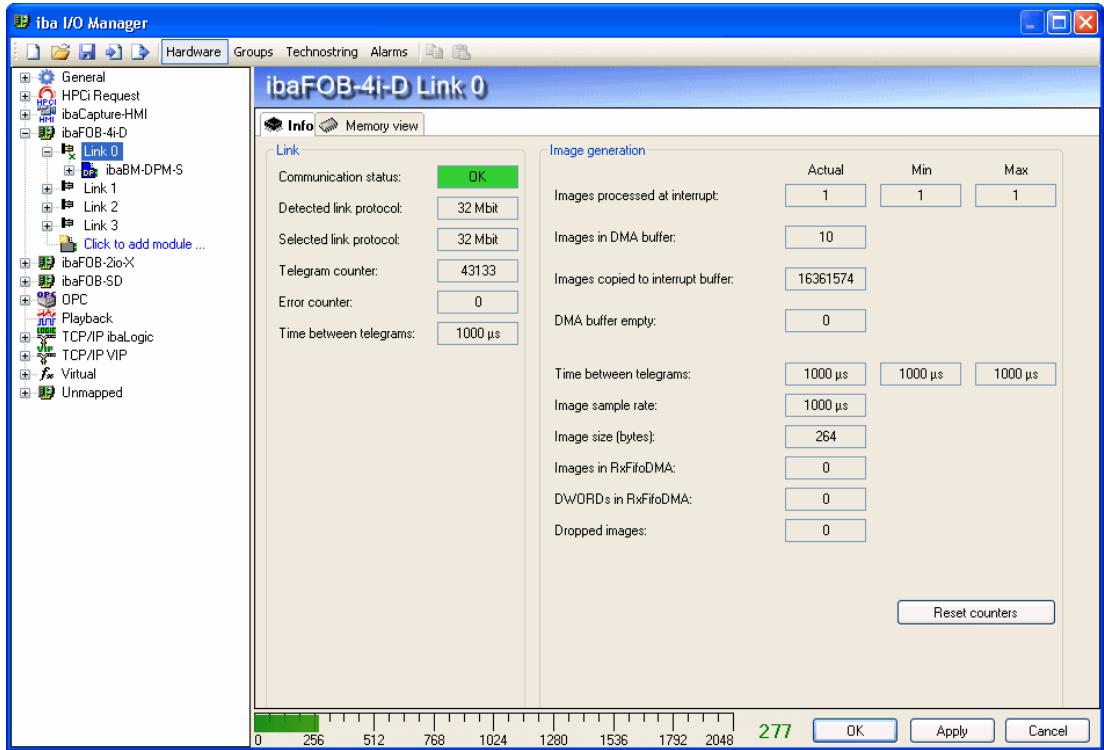

 $PMC, 8$ Информация о соединении 32 Мбит

В древовидной структуре щелкните по узлу соединения, и программа отобразит дополнительную информацию о нем. В левой части окна содержится описание оптоволоконного соединения. Отображаемая информация будет зависеть от используемого протокола соединения.

#### Раздел «Соединение»

#### □ Состояние соединения

ОК - оптоволоконное соединение функционирует нормально. Это означает, что получаемые телеграммы соответствуют настроенному режиму передачи соединения. Режим передачи определяется подключенным на соединении модулем. Например, соединение будет работать в режиме 3,3 Мбит, если подключен модуль ibaPADU-8, а для модуля ibaPADU-8-ICP - в режиме 5Мбит.

#### □ Распознанный протокол

Протокол передачи, который распознается картой. Здесь может быть указано: 2 Мбит, 3 Мбит, 5 Мбит, 32 Мбит, 32 Мбит Flex или "?" (устройство не подключено).

#### □ Выбранный протокол

Это протокол передачи, сконфигурированный для данного соединения. Он зависит от подключенного модуля.

#### • Счетчик телеграмм

Счетчик полученных корректных телеграмм

#### □ Счетчик ошибок

Счетчик полученных телеграмм, содержащих ошибки (например, неверную контрольную сумму).

Если значения, выдаваемые счетчиком, меняются, то это означает, что оптоволоконное соединение функционирует некорректно.

#### **Промежуток времени между телеграммами**

Промежуток времени между 2 последними корректными телеграммами.

#### **Раздел «Генерация образов»**

В правой части диалогового окна содержится информация о генерировании образов (образ процесса). Образ - это набор байтов, который карта записывает в память компьютера посредством DMA. Образ содержит все данные по измеренным сигналам на данном соединении.

Ниже следует краткое описание информации о генерации образов:

#### **Образы, обработанные при прерывании**

Эти счетчики сообщают информацию о том, сколько образов было доступно в буфере DMA при срабатывании последнего прерывания. Это значение, как правило, соответствует времени прерывания, разделенному на частоту дискретизации образа.

#### **Образы в буфере DMA**

Этот счетчик показывает количество образов, находящихся в буфере DMA. Это количество должно быть постоянным. Если число образов в буфере обмена увеличивается, это свидетельствует о каких-либо проблемах (например, пропущенном прерывании).

#### **Образы, скопированные в буфер прерываний**

Этот счетчик показывает, сколько образов было извлечено из буфера DMA и обработано системой ibaPDA. Показания этого счетчика должны постоянно увеличиваться.

#### **Буфер DMA пуст**

Показания этого счетчика увеличиваются каждый раз, когда буфер DMA пуст при срабатывании прерывания. Когда это происходит, драйвер использует значение 0 (ноль) для всех сигналов этого соединения. Это может произойти, если оптоволоконный кабель отсоединен.

#### **Промежуток времени между телеграммами**

Промежуток времени между 2 последними корректными телеграммами. При этом речь идет об аналогичном значении, которое указано в левой части диалогового окна, только с дополнительным указанием самого большого и самого маленького промежутка.

#### **Частота дискретизации образов**

Скорость, с которой карта записывает образы в буфер DMA. Эта скорость должна превышать или равняться самой быстрой частоте дискретизации модулей, подключенных к этому соединению.

#### **Размер образа**

Размер образа в байтах. Умножив число, соответствующее размеру образа, на значение частоты дискретизации образа, вы узнаете, сколько байтов в секунду передается этим соединением по шине PCI.

#### **Образы в RxFifoDMA**

Количество образов в DMA fifo карты, которые ожидают передачи по шине PCI. Это значение должно равняться 0 (нулю) или 1, другое число означает, что PCI-шина перегружена.

### **Q** DWORDs B RxFifoDMA

Этот счетчик аналогичен счетчику образов в RxFifoDMA. Единственное различие заключается в том, что значение имеет тип DWORD.

#### • Удаленные образы

Этот счетчик выдает значение, отличное от нулевого, в том случае, если DMA fifo карты заполнен и при этом поступает еще один образ. Это является признаком серьезных проблем, поскольку означает, что карта не в состоянии передавать образы по шине РСІ.

#### <span id="page-31-0"></span>8.1.4 Окно обзора соединения - 3/2 Мбит

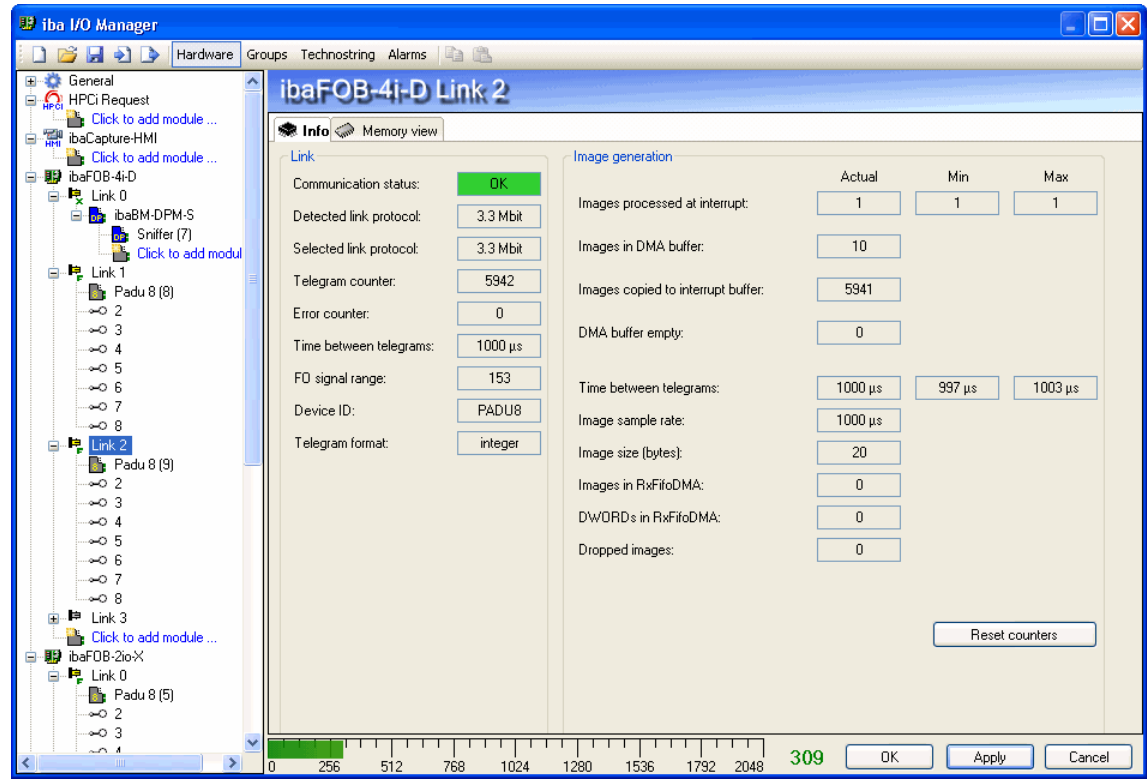

 $P$ ис. 9-Информация о соединении 3 Мбит

На рис. выше показан пример информации, которую вы видите, когда соединение работает со скоростью 3 Мбит (например, ibaPADU-8).

#### □ Мощность оптического сигнала

Разница между максимальным и минимальным значениями, полученными от источника оптического сигнала. Максимальная разница между значениями -255. Чем больше это значение, тем выше мощность входного сигнала.

#### □ Идентификатор устройства

Идентификатор последнего устройства в цепи, подключенного к этому соединению.

#### □ Формат телеграмм

Формат аналоговых данных, которые передаются в телеграмме. Возможные форматы: integer, real и S5 real.

В отличие от более старых интерфейсов ibaFOB-F, ibaFOB-S и ibaFOB-X, в общих настройках модулей устройств ibaPADU-16 и ibaPADU-32 есть дополнительный параметр - «протокол соединения» ("Link protocol"). Значение этого параметра можно установить на: Авто, 2,0 Мбит/с или 3,3 Мбит/с.

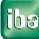

Для более старых моделей ibaPADU (серийный номер <1000) этот параметр нужно установить на 2,0 Мбит/с. Для более новых устройств (серийный номер >1000) нужно выбрать 3,3 Мбит/с. Вы также можете установить этот параметр на "Авто", в этом случае протокол будет определен автоматически сразу после начала сбора данных. При этом необходимо, чтобы оптоволоконный кабель был подключен перед началом сбора данных.

| iba I/O Manager                                   |  |                                    |                 |  |  |  |  |  |
|---------------------------------------------------|--|------------------------------------|-----------------|--|--|--|--|--|
| BH 2D<br>Hardware                                 |  | Groups Technostring Alarms   43 FA |                 |  |  |  |  |  |
| 面呢 Link 0<br>由 曳 Link 1                           |  | Padu 16 (4)                        |                 |  |  |  |  |  |
| Click to add module<br><b>影 ibaFOB-4i-D</b><br>e- |  | General <i>N</i> Analog II Digital |                 |  |  |  |  |  |
| 由 申 Link 0                                        |  | <b>日 Basic</b>                     |                 |  |  |  |  |  |
| 面-肿 Link 1<br>由 ■ Link 2                          |  | Locked                             | False           |  |  |  |  |  |
| mi  ■ Link 3                                      |  | <b>Enabled</b>                     | True            |  |  |  |  |  |
| <b>Click to add module</b>                        |  | Name                               | Padu 16         |  |  |  |  |  |
| 白 明 ibaFOB-4io-D                                  |  | Module No.                         | 4               |  |  |  |  |  |
| 白-电 Link 0                                        |  | Timebase                           | 1 <sub>ms</sub> |  |  |  |  |  |
| $P_{\text{adv}}$ Padu 8 (0)                       |  | $\boxminus$ FOB                    |                 |  |  |  |  |  |
| ⊫⊶ం 2                                             |  | Link protocol                      | Auto<br>v       |  |  |  |  |  |
| ⊨⊶ం 3                                             |  | $\boxminus$ Input range            | Auto            |  |  |  |  |  |
| —ం04                                              |  | Min                                | 2 Mbit/s        |  |  |  |  |  |
| ⊨⊶ం5                                              |  | Max                                | 3.3 Mbit/s      |  |  |  |  |  |
| ⊨⊶ం6                                              |  |                                    |                 |  |  |  |  |  |
| '⊸ం 7                                             |  |                                    |                 |  |  |  |  |  |
| ్⊶ం 8                                             |  |                                    |                 |  |  |  |  |  |
| $\blacksquare$ Link 1<br>⊟                        |  |                                    |                 |  |  |  |  |  |
| 16 Padu 16 (4)                                    |  |                                    |                 |  |  |  |  |  |

Рис. 10: Выбор протокола соединения для ibaPADU-16/-32

Помимо вышеупомянутого, есть еще одно отличие от предыдущих карт ibaFOB, касающееся модуля SM64. Интерфейсная карта ibaLink-SM-64-io может быть установлена в систему SIMATIC S5. В этом случае карта будет отправлять данные типа S5 real, вместо стандартных IEEE 754 real. Предыдущие модели карт автоматически преобразовывали S5 real в IEEE 754 real. Однако, карта ibaFOB-4i-D должна быть сконфигурирована соответствующим образом. По этой причине необходимо, чтобы системе ibaPDA был известен формат входящих телеграмм. Формат S5 real будет добавлен к режимам соединения после подключения карты ibaLink-SM-64-io к соединению ibaFOB-4i-D.

| <b>B</b> iba I/O Manager                                           |                                         |                              |  |  |  |  |  |  |  |  |
|--------------------------------------------------------------------|-----------------------------------------|------------------------------|--|--|--|--|--|--|--|--|
| Hardware  <br>남인이                                                  | Groups Technostring Alarms   13         |                              |  |  |  |  |  |  |  |  |
| <b>影 ibaFOB-4i-D</b><br>⊟<br>ni⊪ <sup>⊫</sup> Link 0<br>ni⊫ Link 1 | SM64 (4)<br>General V Analog II Digital |                              |  |  |  |  |  |  |  |  |
| ⊞… <sup>⊫</sup> Link 2<br>ங்.⊫ Link 3                              | □ Basic                                 |                              |  |  |  |  |  |  |  |  |
| Click to add module<br><b>ID</b> ibaFOB-4io-D<br>e                 | Locked<br>Enabled                       | False<br>True                |  |  |  |  |  |  |  |  |
| 白 电 Link 0<br>$P_{\text{adv}}$ Padu 8 (0)                          | Name<br>Module No.                      | <b>SM64</b><br>4             |  |  |  |  |  |  |  |  |
| ⊨⊶ం 2<br>⊫⊶ం 3                                                     | Timebase<br>Show gain and offset        | 1 <sub>ms</sub><br>True      |  |  |  |  |  |  |  |  |
| ⊫⊶ാ4<br>⊫⊶ం5                                                       | $\boxminus$ FOB                         |                              |  |  |  |  |  |  |  |  |
| —⊶ం6<br>⊸ం 7                                                       | Link mode                               | Auto<br>$\checkmark$<br>Auto |  |  |  |  |  |  |  |  |
| െ∞െ 8<br>·텔 Link 1                                                 |                                         | Integer<br>Real              |  |  |  |  |  |  |  |  |
| 64 SM64 (4)<br>ó…Þalimk 2                                          |                                         | S5 real                      |  |  |  |  |  |  |  |  |

Рис. 11: Выбор режима соединения для ibaLink-SM-64-i-o

<span id="page-33-0"></span>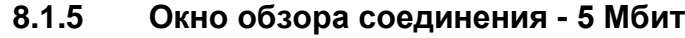

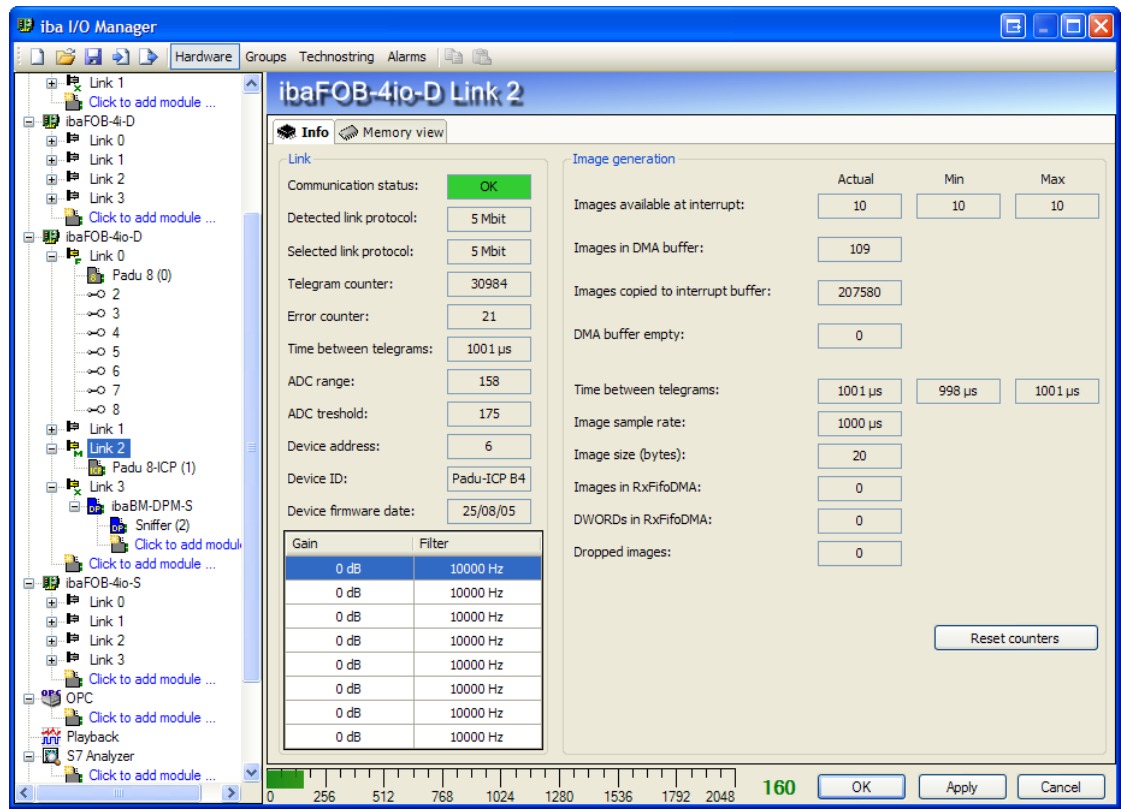

Рис. 12: Информация о соединении 5 Мбит

На рис. выше показан пример информации, которую вы видите, когда соединение работает в режиме 5 Мбит. Значение параметров «мощность оптического сигнала» и «идентификатор устройства» уже объяснялось на примере соединения 3 Мбит:

#### **Дата встроенного ПО устройства**

Дата встроенного ПО подключенного устройства.

#### **Таблица усиления и фильтров**

Усиление и фильтры, сконфигурированные для устройства. Эта информация применима только для устройства ibaPADU-8-ICP.

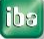

### <span id="page-34-0"></span>**8.1.6 Окно обзора соединения 32Mbit Flex**

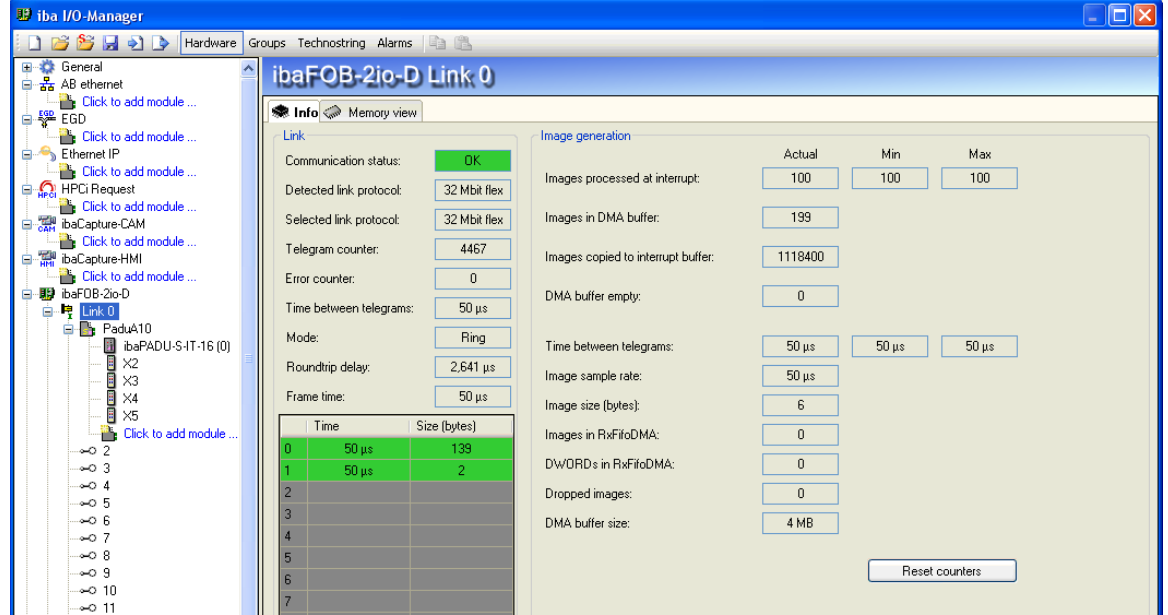

Рис. 13: Информация о соединении при 32Mbit Flex

На рис. выше показана информация, получаемая при работе соединения с 32Mbit Flex. К каждому соединению могут быть подключены до 15 устройств в типологии кольца. В дереве сигналов соединения 1-15 под картой ibaFOB-D соответствуют адресу, установленному при помощи поворотного переключателя на подключенном устройстве.

Дополнительная информация:

#### **В разделе соединения:**

**Режим**

Отображается состояние соединения:

**Кольцо**: Одно или несколько устройств (в каскад) подключены двунаправленно, и оптоволоконное кольцо замкнуто.

**Открытая цепь**: Только оптоволоконный вход подключен к устройству. Выход не подключен, или кольцо прерывается обрывается в каком-то месте.

#### **Промежуток времени между телеграммами**

Промежуток между двумя телеграммами, измеряемый картой ibaFOB-D. Он должен равняться периоду пакета данных.

#### **Период оборота**

Период цикла телеграммы в закрытом оптоволоконном кольце. Время цикла телеграммы в замкнутом оптоволоконном кольце. Время зависит от количества подключенных устройств в каскаде (ок. 2 мкс на каждое устройство).

На базе данного периода оборота может появится асинхронность данных подключенных устройств макс. на один цикл телеграммы.

#### **Период пакета данных**

Цикл, с которым рассылаются пакеты данных. (Наименьшее сконфигурированное опорное время подключенных устройств или 100 мкс, если данное опорное время – целое кратное 100 мкс. Данное опорное время всех устройств должна быть кратным наименьшего опорного времени.

### **Таблица**

В таблице указана длительность цикла и размер данных для соотвествующих каналов:

Строка 0: канал Ethernet

Строки 1-15: подключенные устройства с советующим адресом 1-15

#### **В разделе генерирования образов**

#### **Размер буфера DMA**

Размер буфера DMA для данного интерфейса.

#### **8.1.6.1 Режим зеркалирования с 32Mbit Flex**

В версии ibaPDA 6.32.0 и выше предоставляется опция "Режим зеркалирования". В режиме зеркалирования несколько систем ibaPDA одновременно могут собирать данные тех же самых устройств, работающих в режиме 32Mbit Flex. Для этого система ibaPDA конфигурируется как ведущая система, которая только одна может конфигурировать Flex-устройства. Другие системы ibaPDA конфигурируются как ведомые и могут только собирать данные Flex-устройств, но не изменять конфигурацию.

В ведущей системе ibaPDAтребуется двунаправленное оптоволоконное соединение для получения данных от Flex-устройств и отправки к ним. Ведомое система ibaPDA требует только однонаправленное оптоволоконное соединение для получения данных и конфигурации устройства от Flex-устройств.

#### **Возможное подключение**

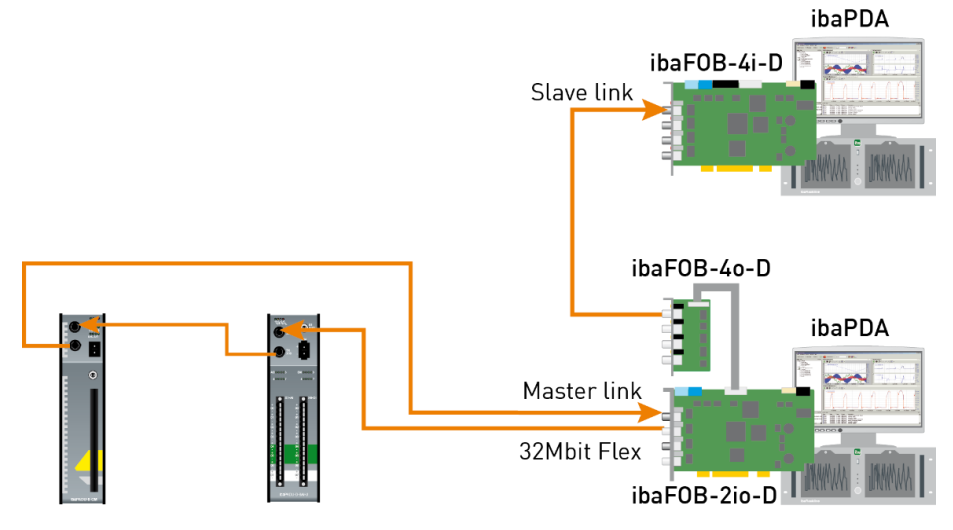

Рис. 14: Подключение в режиме зеркалирования с ibaFOB-4o-D

Вывод данных из ведущей системы осуществляется через карту вывода ibaFOB-4o-D, которая вставляется в белый штекер карты ibaFOB-2io-D для режима зеркалирования (см. раздел [5.6\)](#page-17-1). Ведомая система ibaPDA получает данные через карту ввода ibaFOB-D.

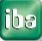

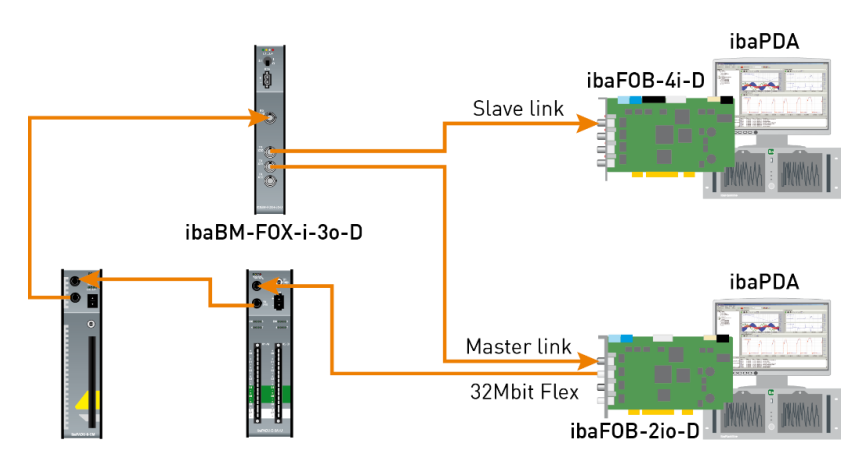

Рис. 15: Подключение в режиме зеркалирования с ibaBM-FOX-i-3o-D

Оптоволоконный выход последнего Flex-устройства связывается с оптоволоконным входом устройства ibaBM-FOX-i-3o-D. Каждый оптоволоконный выход ibaBM-FOX-3o-D связывается с оптоволоконным входом ведущей системы ibaPDA-Master и ведомой системы ibaPDA-Slave.

В данном подключении ведомая система ibaPDA может ещё собирать данные и в случае, если выключено ведущая система ibaPDA.

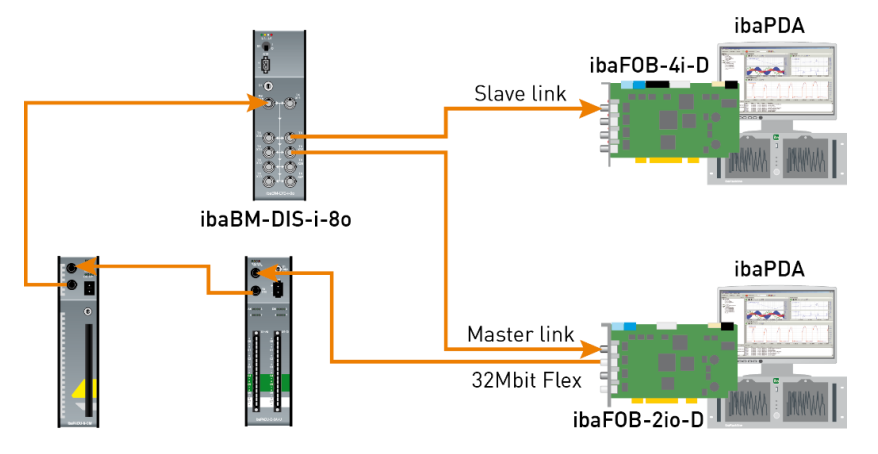

Рис. 16: Подключение в режиме зеркалирования с ibaBM-DIS-i-8o

Для подключения на примере выше с ibaBM-DIS-i-8o действует то же самое, что и для подключения с ibaBM-FOX-i-3o-D. Устройство ibaBM-DIS-i-8o должно для этого работать в режиме копирования (S1 = 0).

#### **Конфигурирование в ibaPDA**

Конфигурирование режима зеркалирования осуществляется во вкладке "Конфигурирование" в окне обзора соединения карты ibaFOB-D.

| <b>H</b> ip iba I/O Manager                         | $\mathbf{x}$<br>▣                                                                                                    |  |  |  |  |
|-----------------------------------------------------|----------------------------------------------------------------------------------------------------|--|--|--|--|
| D B B H + D +<br>Hardware                           | Groups Technostring Outputs   1 8                                                                                                    |  |  |  |  |
| <b>⊞</b> <sup>2</sup> General<br>由 Ri baCapture-CAM | ibaFOB-2io-D Link 1                                                                                                    |  |  |  |  |
| 白 <b>開</b> ibaFOB-2io-D<br><b>E</b> Link 0          | <b>Solution Execution</b> Configuration Memory view                                                                                                    |  |  |  |  |
| 自 <mark>皇</mark> Link 1                             | 32 Mbit/s Flex configuration                                                                                                    |  |  |  |  |
| <b>E.</b> PADU-S<br>il ibaPADU-S-IT-2x16 (3)        | $\div$ kB/s<br>Reserve bandwidth for ethemet communication:<br>$ 4,0\rangle$                                                                                                 |  |  |  |  |
| ibaMS4xADIO (5)<br>ibaMS16xAl-10V (6)               | Mirror mode:<br>Master<br>Disabled                                                                                                    |  |  |  |  |
| $\Box$ X4<br>$\overline{3}$ X5<br>i                 | Allow start of the all produce<br>mirror mode and master isn't connected                                                                                                    |  |  |  |  |
| Click to add module                                 | Slave<br>This ibaPDA configures the flex devices on the link.<br>SZ MDIUS FIEX II GINE SINIUIGIIOI<br>The data and the device configurations are mirrored so that other ibal |  |  |  |  |
| …⊶ാ2<br>…⊶ാ3                                        | Estimate values from current configuration<br>Size (bytes)                                                                                                    |  |  |  |  |

Рис. 17: Конфигурирование режима зеркалирования

iba

Для режима зеркалирования доступны 3 настройки на выбор:

- **Деактивировано**: данные не зеркалируются, таким образом данная система ibaPDA является единственной, которая может конфигурировать устройства и собирать данные.
- **Ведущая система**: данная система ibaPDA конфигурирует Flex-устройства на данном соединении. Данные и конфигурации устройства зеркалируются, таким образом и другие системы ibaPDA могут собирать данные.
- **Ведомая система**: данная система ibaPDA получает конфигурацию устройства от ведущей системы ibaPDA, таким образом она может собирать данные, сконфигурированные ведущим устройством ibaPDA.

Если система ibaPDAсконфигурирована как ведомая система, она может загружать конфигурацию устройств с ведущего устройства ibaPDA при помощи функции автораспознавания. Ведомая система ibaPDA не может изменять конфигурацию устройств. Модули в дереве сигналов индицируются в ведомой системе ibaPDA значком замка.

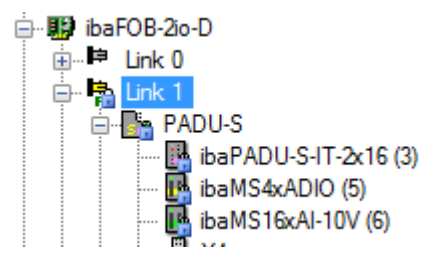

Если сбор запускается в ведомой системе ibaPDA, ведомая система ожидает получения конфигурации от ведущей системы. Если полученная конфигурация отличается от уже загруженной, ведомая система загружает новую конфигурацию.

Если ведомая система в течение 6 с не получает конфигурацию от ведущей системы ibaPDA выдает сообщение об ошибке. Если отмечена опция "Разрешить запуск сбора, даже если соединение режиме зеркалирования ведомой системы и ведущая система не подключена», тогда сбор запускается в любом случае с последней загруженной конфигурацией

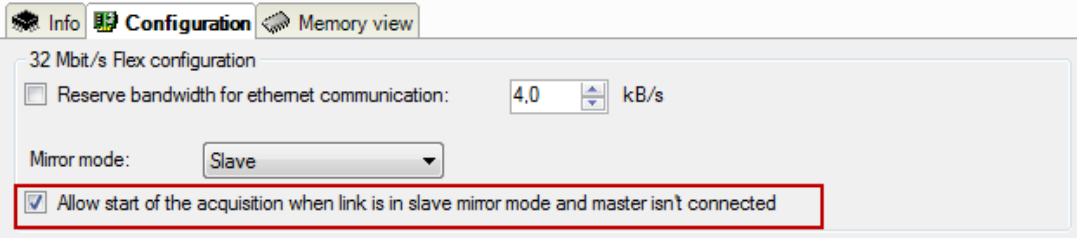

Если ведущая система ibaPDA изменяет конфигурацию в то время, как ведомая система ibaPDA собирает данные, ведомая система запускает сбор автоматически заново.

#### <span id="page-37-0"></span>**8.1.6.2 Вычисление размера телеграммы с 32Mbit Flex**

Во Flex-кольце с несколькими участниками количество данных на каждого участника динамически распределяется и рассчитывается посредством ibaPDA. Количество данных зависит от сконфигурированного в ibaPDA количества аналоговых и цифровых сигналов и наименьшего в кольце сконфигурированного опорного времени.

В версии ibaPDA 6.33.1 и выше есть симулятор (32 Mbit/s Flex Paket-Simulation), который рассчитывает, какое количество данных для каждого участника может быть передано через оптоволоконное соединение при помощи протокола 32Mbit Flex. Для этого необходимо открыть вкладку "Конфигурация".

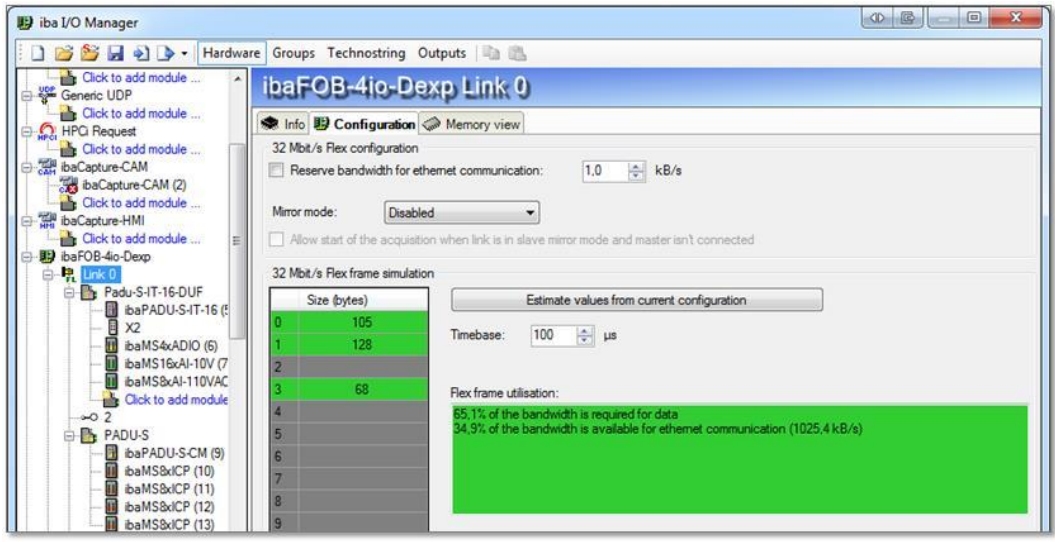

Рис. 18: Симуляция распределения полосы пропускания с телеграммой 32Mbit Flex

Для вычислений требуются количество данных (в байтах) каждого устройства во Flex-кольце и опорное время (в мкс) для сбора данных в кольце.

Значения могут вводиться вручную или автоматически получены из актуальной конфигурации, либо нажатием на клавишу <Оценить значения на базе актуальной конфигурации> или если отмечено соответствующее соединение карты ibaFOB в дереве модулей.

В таблице слева перечислены устройства во Flex-кольце с соответствующим количеством данных. Адрес 0 зарезервирован для канала Ethernet и не изменяется.

В области "Степень загрузки пакета Flex" индицируется, какой диапазон полосы пропускания ещё доступен. Цвет индикации изменяется в зависимости от степень загрузки во Flex-кольце:

- зеленый: OK,
- оранжевый: полоса пропускания для канала Ethernet < 3 кБ/с,
- красный: слишком много данных.

Автоматически полученные значения данных сначала оцениваются. Фактические значения отображаются во вкладке "Info", после того как конфигурация будет принята нажатием на <OK> или <Принять>.

Если сконфигурировано слишком много данных, Вы можете либо сократить количество записываемых сигналов или повысить опорное время.

#### **Симуляция загрузки**

Вычисление размера телеграммы может быть также использоваться для предварительного определения ожидаемой загрузки данных, когда ещё не подключены и не сконфигурированы устройства. В любом случае карта ibaFOB-D или io-ExpressCard должна быть в компьютере.

Откройте диспетчер I/O ibaPDAи нажмите на соединение карты и выберите вкладку «Конфигурация».

Установите наименьшую запланированную частоту дискретизации в поле «Опорное время». Затем можно вручную внести в таблицу (строки 1-15) запланированное и ожидаемое количество данных (в байтах). При каждом вводе результаты будут заново рассчитываться в поле "Степень загрузки пакета Flex".

Таким образом, можно оценить, какое запланированное количество сигналов или устройств может быть обработано на Flex-соединении или необходимо использовать еще одно дополнительное соединение Flex.

Например, из-за большого количества данных, которые собираются обычно при помощи ibaBM-DP, в большинстве случаев имеет смысл использовать только одно устройство на соединении 32Mbit Flex.

#### Зарезервированная полоса пропускания в канале Ethernet для данных конфигурации

Канал Ethernet (адрес 0) используется для передачи данных конфигурации, в некоторых случаях для коммуникации в Web-интерфейсом соответствующего устройства и особенно в ibaBM-DP для отображения диагностики Profibus. Если конфигурируются много устройств с множеством сигналов, может произойти, что для канала Ethernet зарезервирован только минимальный размер в 1 кБ/с. Этого часто не достаточно и может привести к тому, что диагностика Profibus не будет отображаться, или коммуникация в Web-интерфейсом будет очень медленная.

Опция "Резервирование полосы пропускания для коммуникации Ethernet" дает зарезервировать фиксированный **ВОЗМОЖНОСТЬ** каналу Ethernet диапазон пропускания. Стандартное значение по умолчанию 4 кБ/с обычно достаточно для данных конфигурации и диагностики Profibus.

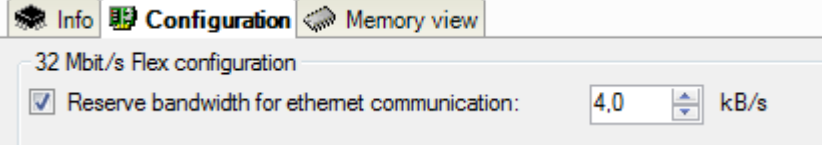

Рис. 19: Резервирование полосы пропускания для коммуникации Ethernet

# <span id="page-40-0"></span>**8.2 Конфигурация модулей расширения**

Модули расширения - это оптоволоконные модули вывода. В системе ibaPDA-V6 выводы могут использоваться модулями FOB alarm. Конфигурация модулей расширения выполняется в диспетчере ввода-вывода ibaPDA. Вы можете выбрать, сколько выходов будет использоваться.

В разделе "Аппаратное обеспечение" диспетчера ввода-вывода вы можете посмотреть информацию по карте ibaFOB-D и сконфигурированным модулям ввода.

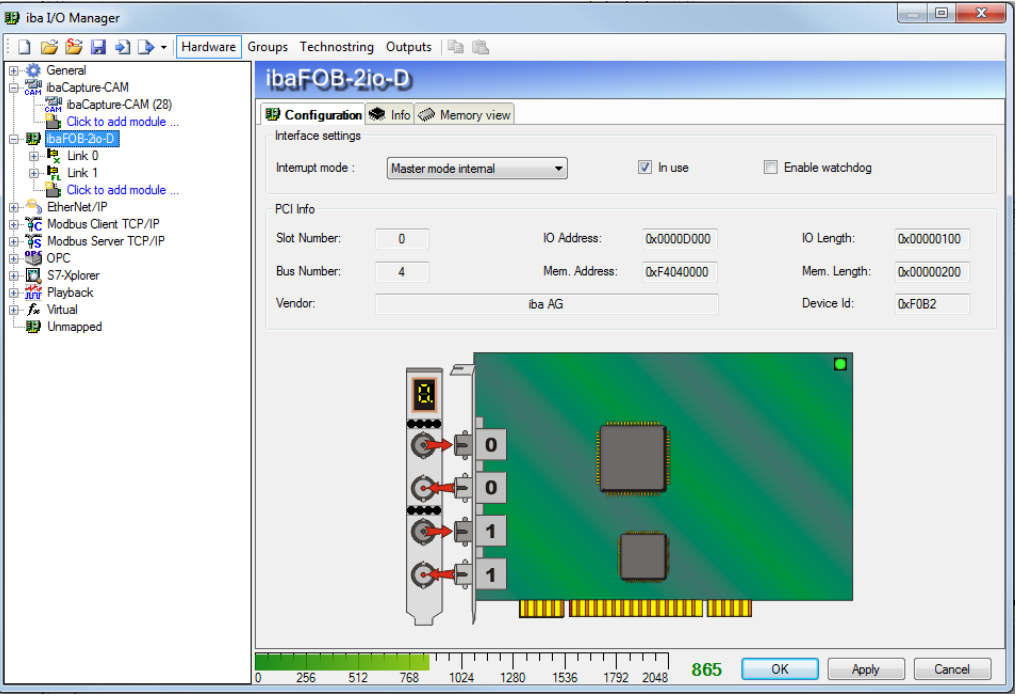

Рис. 20: Конфигурирование модулей расширения

Для конфигурирования каналов вывода перейдите в раздел "Выходы" диспетчера ввода-вывода.

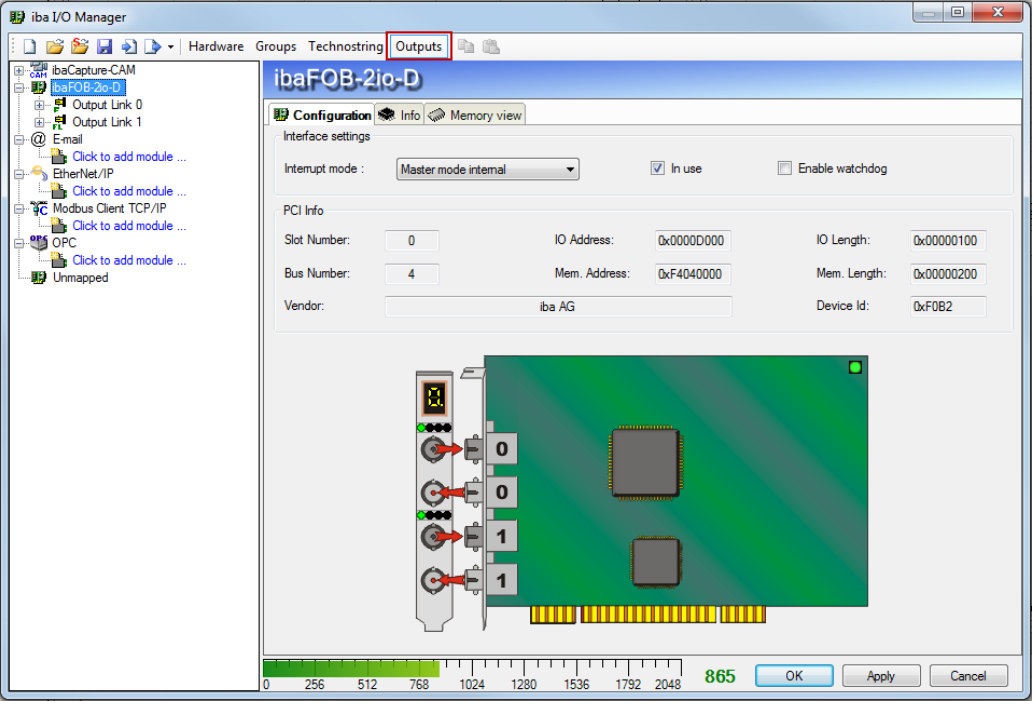

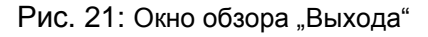

iba

Для каждого канала вывода может быть добавлен модуль «FOB alarm».

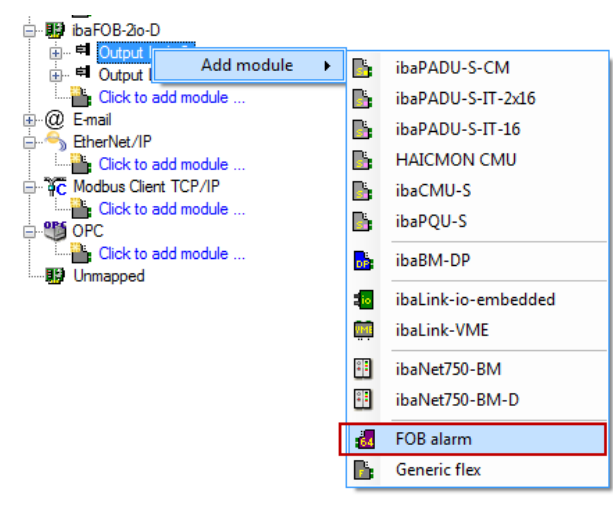

Рис. 22: Добавить модуль

Вы можете изменить имя модуля «FOB alarm» по своему усмотрению. Это может быть полезно, поскольку позволит сделать конфигурацию системы более четкой и структурированной.

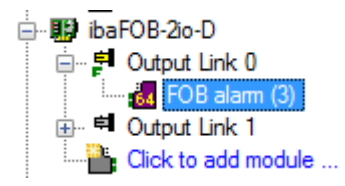

Рис. 23: Вид дерева модуля

Каналы вывода, которым не присвоен модуль «FOB alarm», а также каналы вывода, с модулями «FOB alarm», но в которых не определены сигналы, отображаются во вкладке "Информация" ("Info") как «отключенные».

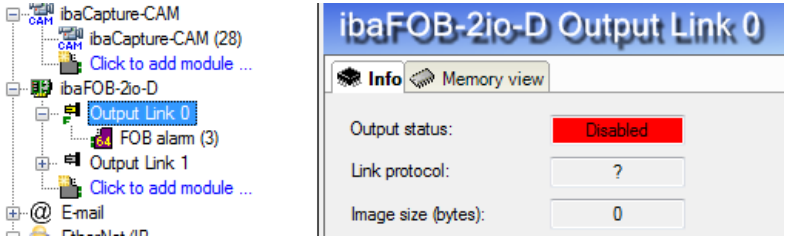

Рис. 24: Канал вывода - Вкладка "Info"

После добавления модулей FOB alarm для каждого из них нужно сконфигурировать выходные сигналы (аналоговые и/или цифровые).

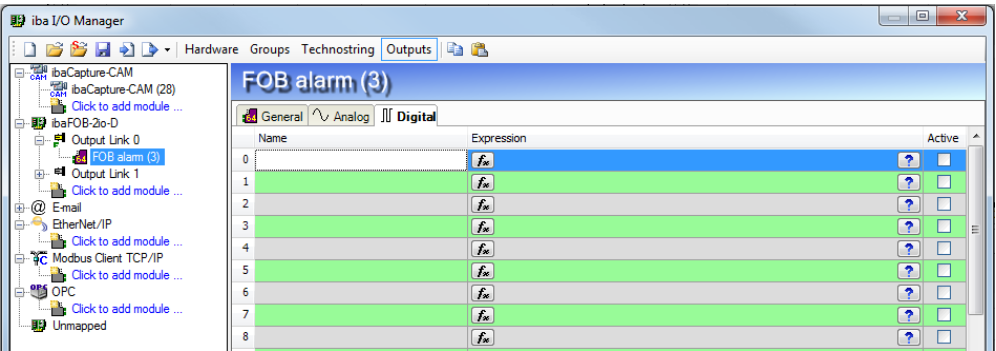

Рис. 25: FOB alarm – Вкладка "Аналоговые сигналы"

Более подробная информация содержится в руководстве "ibaPDA-V6".

#### <span id="page-42-0"></span>9 Синхронизация нескольких карт iba

#### <span id="page-42-1"></span> $9.1$ Важная информация

#### Важно!

Если синхронизационное соединение работает плохо или вообще отсутствует, то целостность и взаимосвязь блоков данных будет нарушена.

В комплект поставки каждой карты входит синхронизационный кабель (плоский денточный кабель) для подключения макс. 6 карт. Неиспользуемые разъемы кабеля терминировать не нужно.

Подключение или отключение карт может изменить всю конфигурацию компьютера, что, в свою очередь, может повлиять на сигналы и конфигурацию ввода-вывода, поскольку идентификаторы модулей могут измениться.

В этом случае подключите оптоволоконный кабель согласно изменениям к соответствующей карте.

Всегда сохраняйте конфигурацию системы, прежде чем менять компоненты аппаратного обеспечения.

#### <span id="page-42-2"></span> $9.2$ Процедура

После того как вы установили карты в компьютер, нужно выполнить следующие операции:

1. Подключите ко всем картам, которые необходимо синхронизировать друг с другом, синхронизационный кабель.

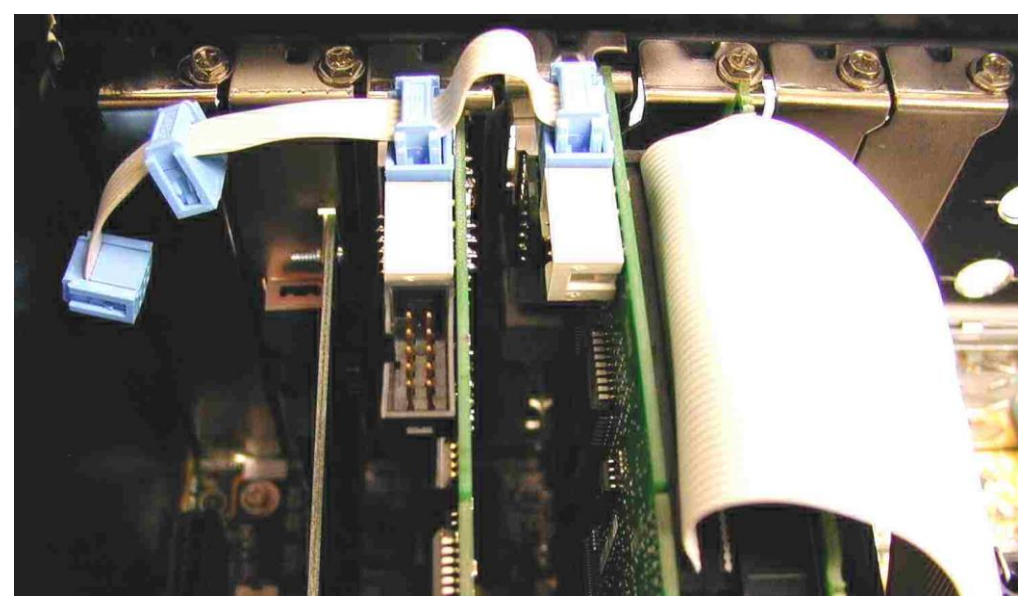

Рис.26: Соединение нескольких карт с помощью синхрокабеля

- 2. Закройте системный блок.
- 3. Вставьте сетевой штекер в розетку с защитным контактом.
- 4. Подключите компьютер к источнику питания.
- 5. Включите компьютер.

# <span id="page-43-0"></span>**10 Интеграция с системой**

# <span id="page-43-1"></span>**10.1 Примеры использования ibaFOB-D**

# <span id="page-43-2"></span>**10.1.1 Сбор данных измерений**

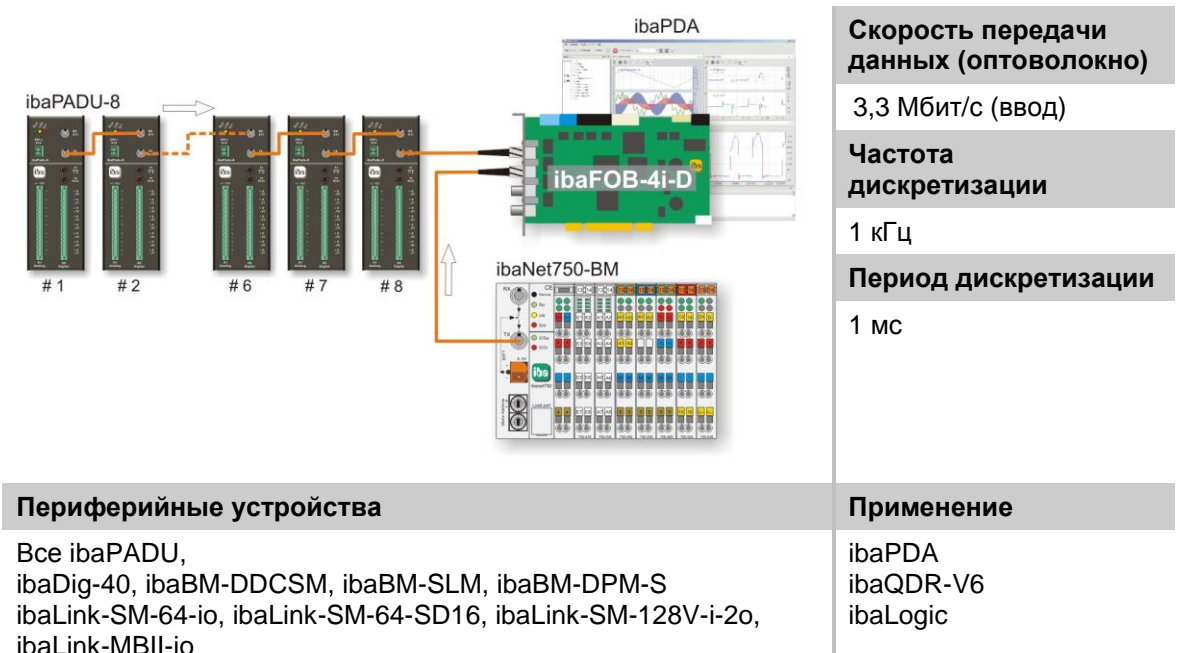

### <span id="page-43-3"></span>**10.1.2 Взаимодействие с ibaPDA-V6 при скорости передачи данных 32 Мбит**

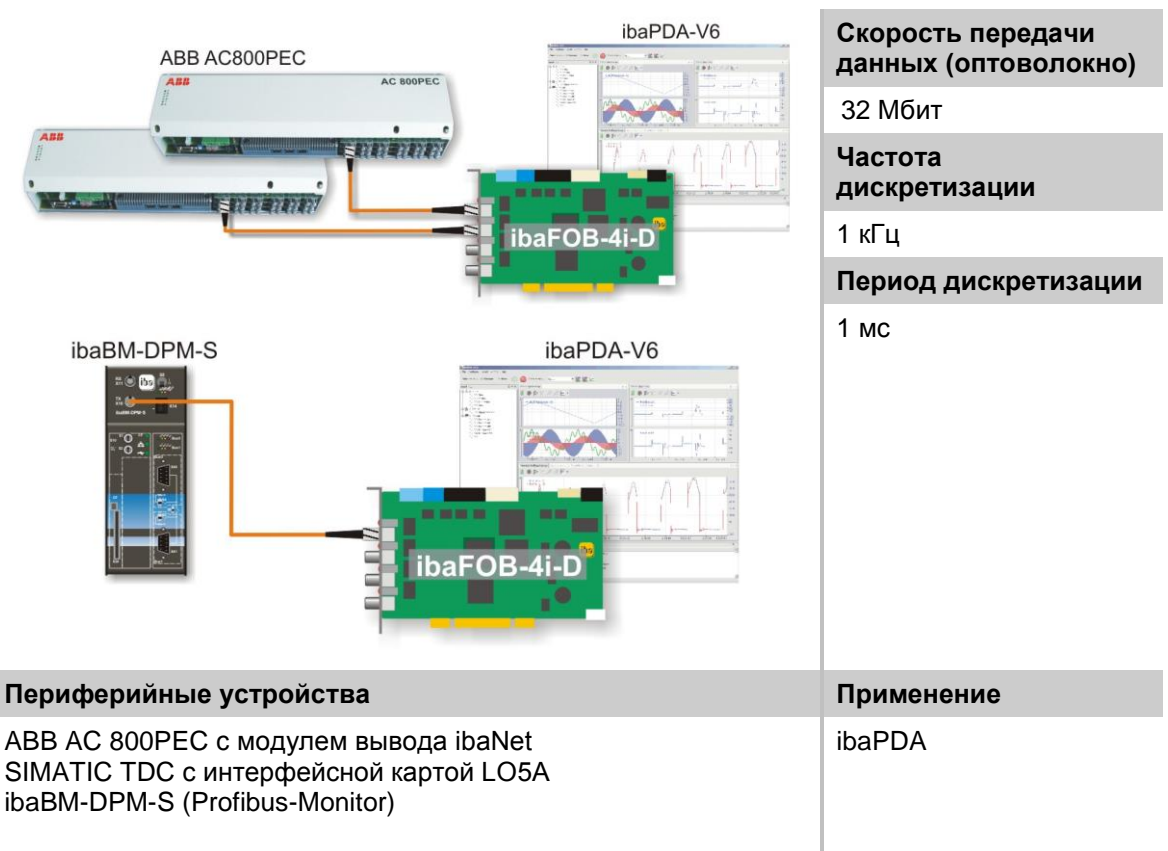

# <span id="page-44-0"></span>**10.1.3 Взаимодействие с ibaPDA-V6 и ibaPADU-S-IT**

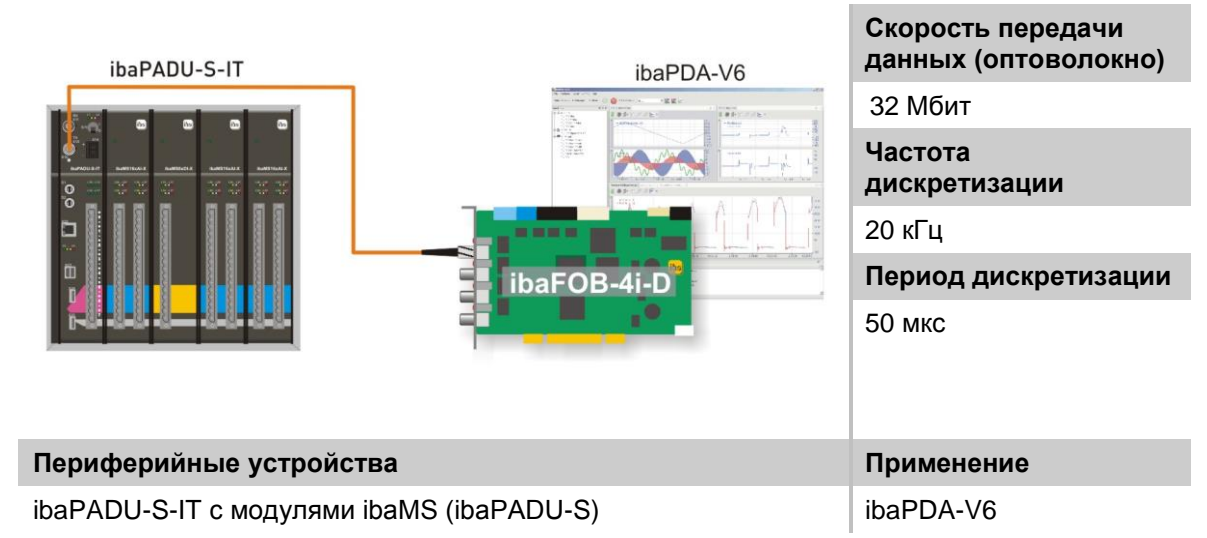

## <span id="page-44-1"></span>**10.1.4 Взаимодействие с ibaPDA-V6 и протоколом 32Mbit Flex**

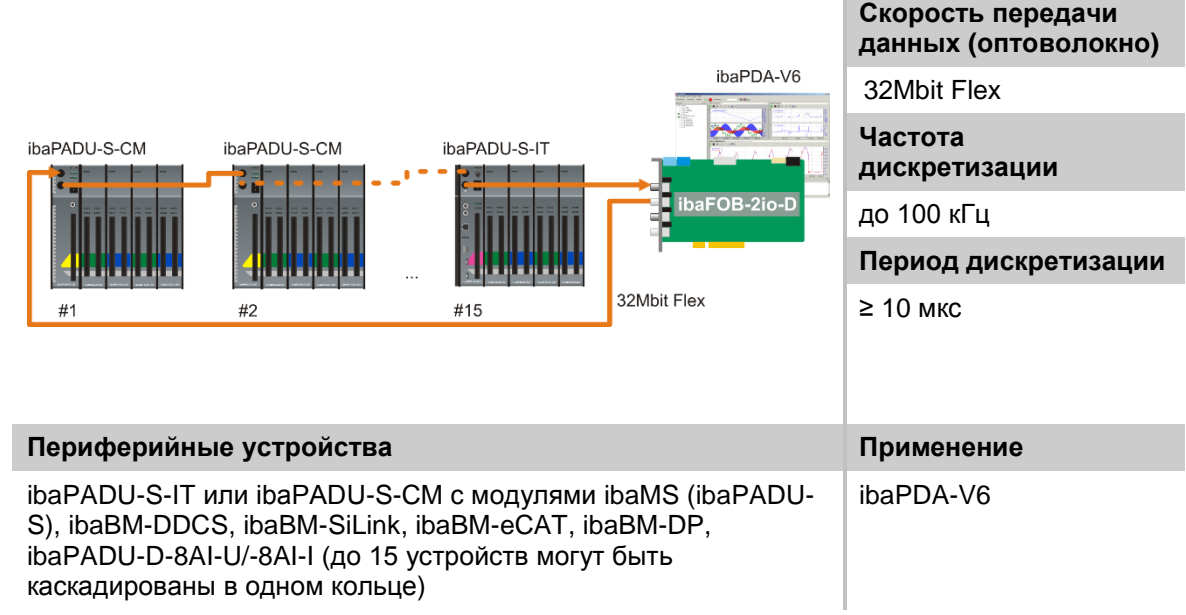

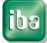

iba

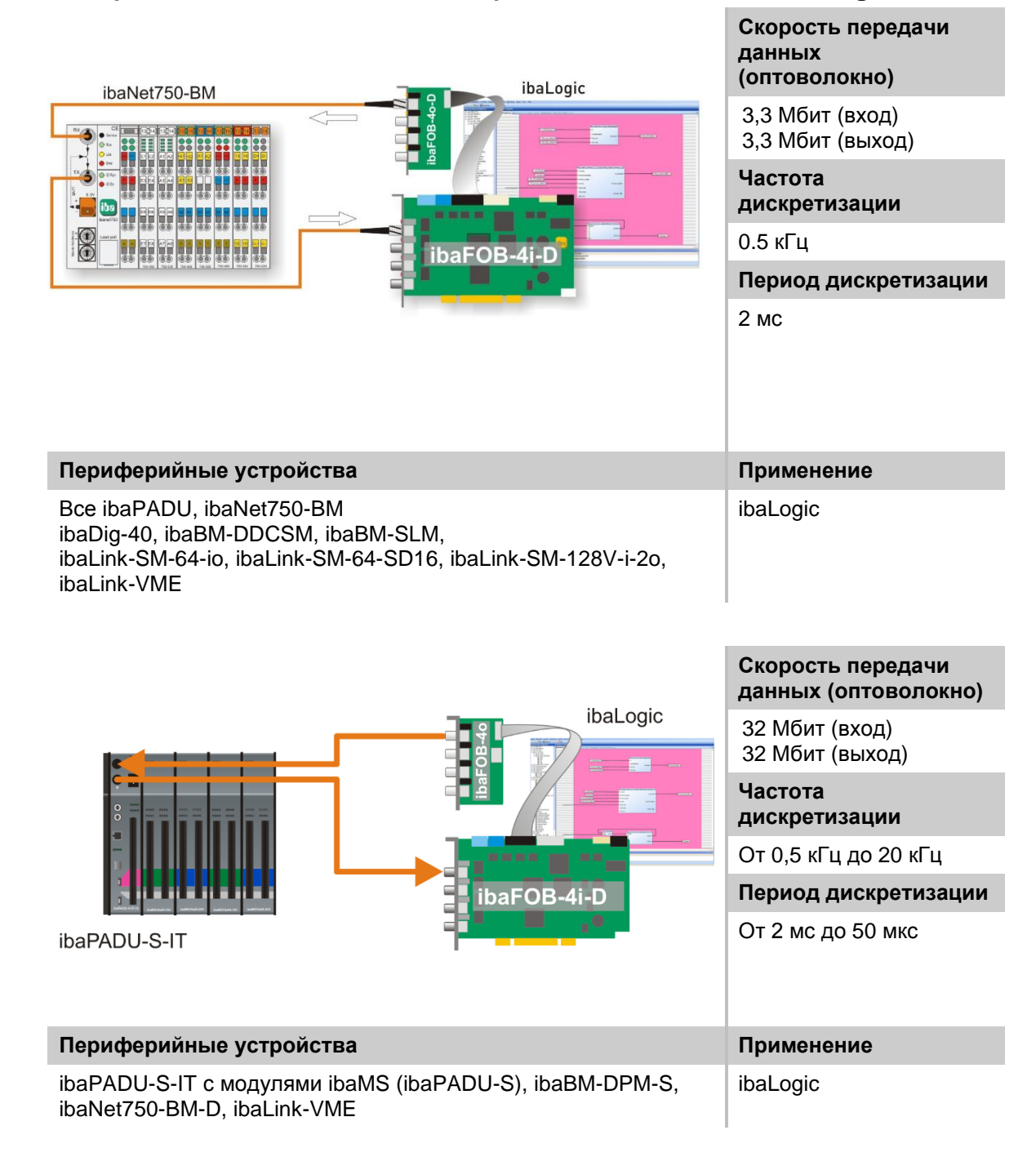

### <span id="page-45-0"></span>**10.1.5 Управление технологическим процессом с помощью ibaLogic**

# <span id="page-46-0"></span>**10.2 Специальные топологии с ibaFOB-D**

### <span id="page-46-1"></span>**10.2.1 Взаимодействие с ibaBM-COL-8i-o**

Устройство ibaBM-COL-8i-o позволяет передавать 8-кратные потоки данных через один единственный оптоволоконный кабель, собирая данные от 8 каналов ввода (3Мбит) и выдавая через канал вывода (32Мбит).

Благодаря этому в существующих системах, оборудованных большим количеством периферийных устройств ibaNet, количество карт ввода ibaFOB можно значительно уменьшить. Освободившиеся слоты можно использовать для присоединения новых, дополнительных карт измерений. Таким образом, более старые устройства могут быть подключены к новой технике ibaNet с 32Мбит.

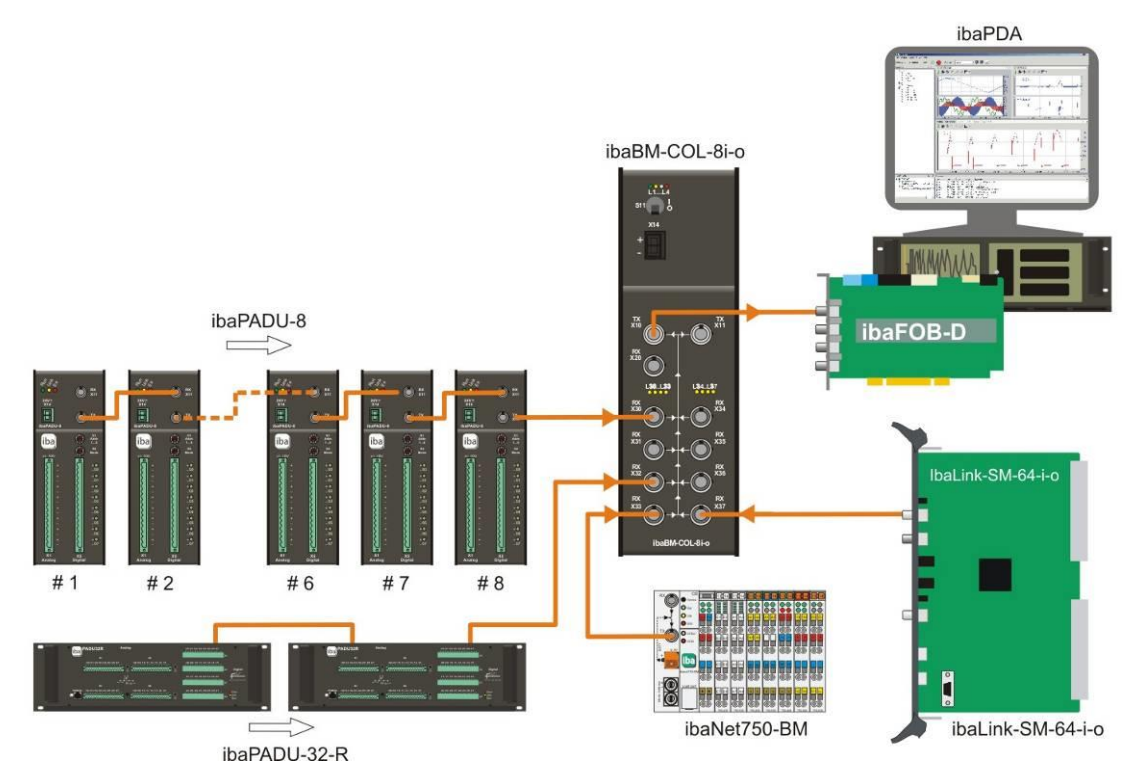

Рис. 26: Взаимодействие с ibaBM-COL-8i-o

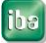

### <span id="page-47-0"></span>**10.2.2 Взаимодействие с ibaBM-COL-8i-o и ibaBM-DIS-i-8o**

Используя распределитель данных ibaBM-DIS-i-8o в сочетании с концентратором данных ibaBM-COL-8i-o, вы можете распределять выходные сигналы от системы ibaLogic с 32 Мбит на устройства iba, например ibaNet750, и передавать их объединенные выходные сигналы системе ibaLogic как входные сигналы.

Благодаря этому в существующих системах, оборудованных большим количеством периферийных устройств ibaNet, количество карт ввода ibaFOB можно значительно уменьшить. Освободившиеся слоты можно использовать для присоединения новых, дополнительных карт измерений. Таким образом, более старые устройства могут быть подключены к новой технике ibaNet с 32Мбит.

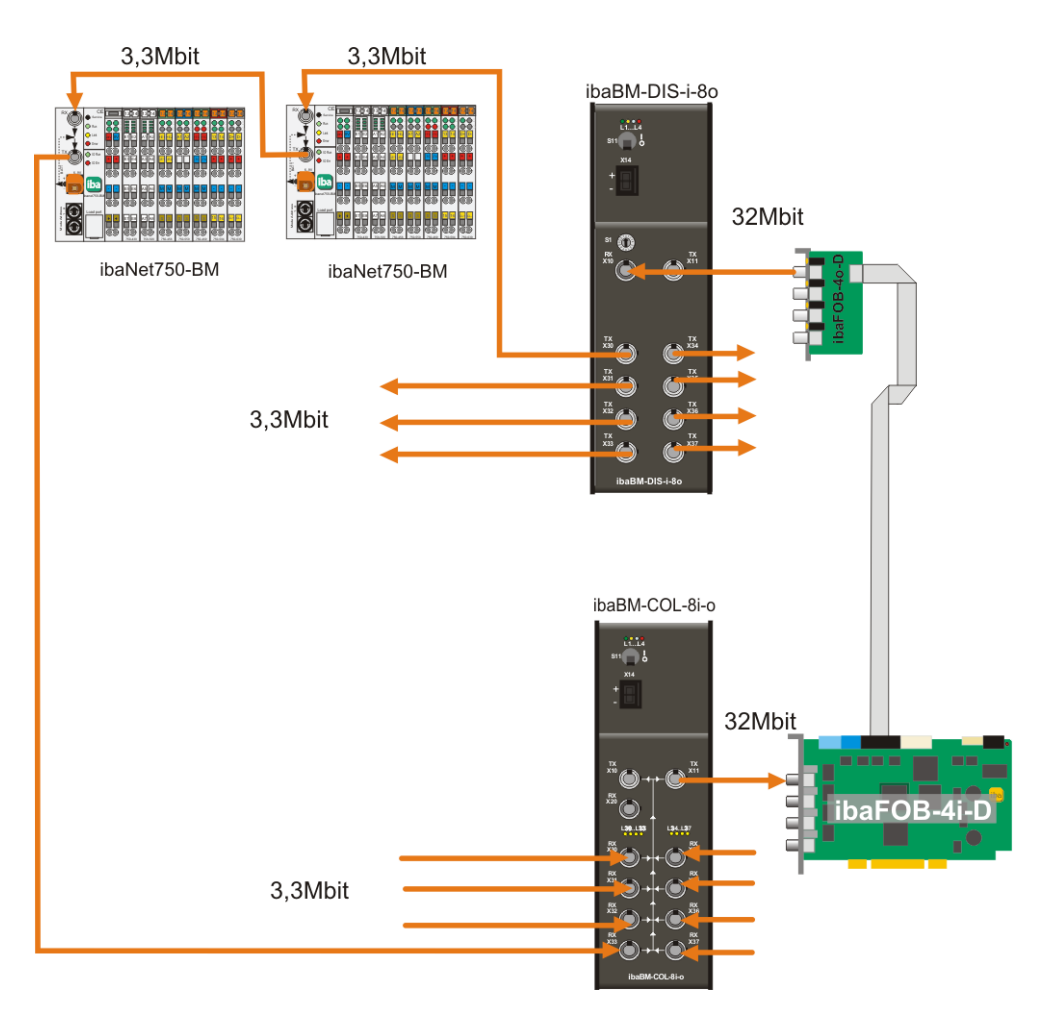

Рис. 27: Взаимодействие с ibaBM-COL-8i-o и ibaBM-DIS-i-8o

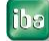

### <span id="page-48-0"></span>**10.2.3 Взаимодействие с ibaBM-DIS-i-8o в режиме вывода**

Если необходимо передавать сигналы от системы ibaPDAили ibaLogic к устройствам ibaPADU-8-o по оптоволоконному кабелю, то, подключив ibaFOB-D и ibaBM-DIS-i-8o, вы можете обеспечить данными до 8 линий устройств вывода (3 Мбит). Если используется ibaPADU-8-o, то к каждому выходному каналу ibaBM-DIS-i-8o можно подключить до 8 устройств типа ibaPADU-8-o, соединенных последовательно (всего максимум 64 устройства). Нужен только один выход карты ibaFOB-4о-D.

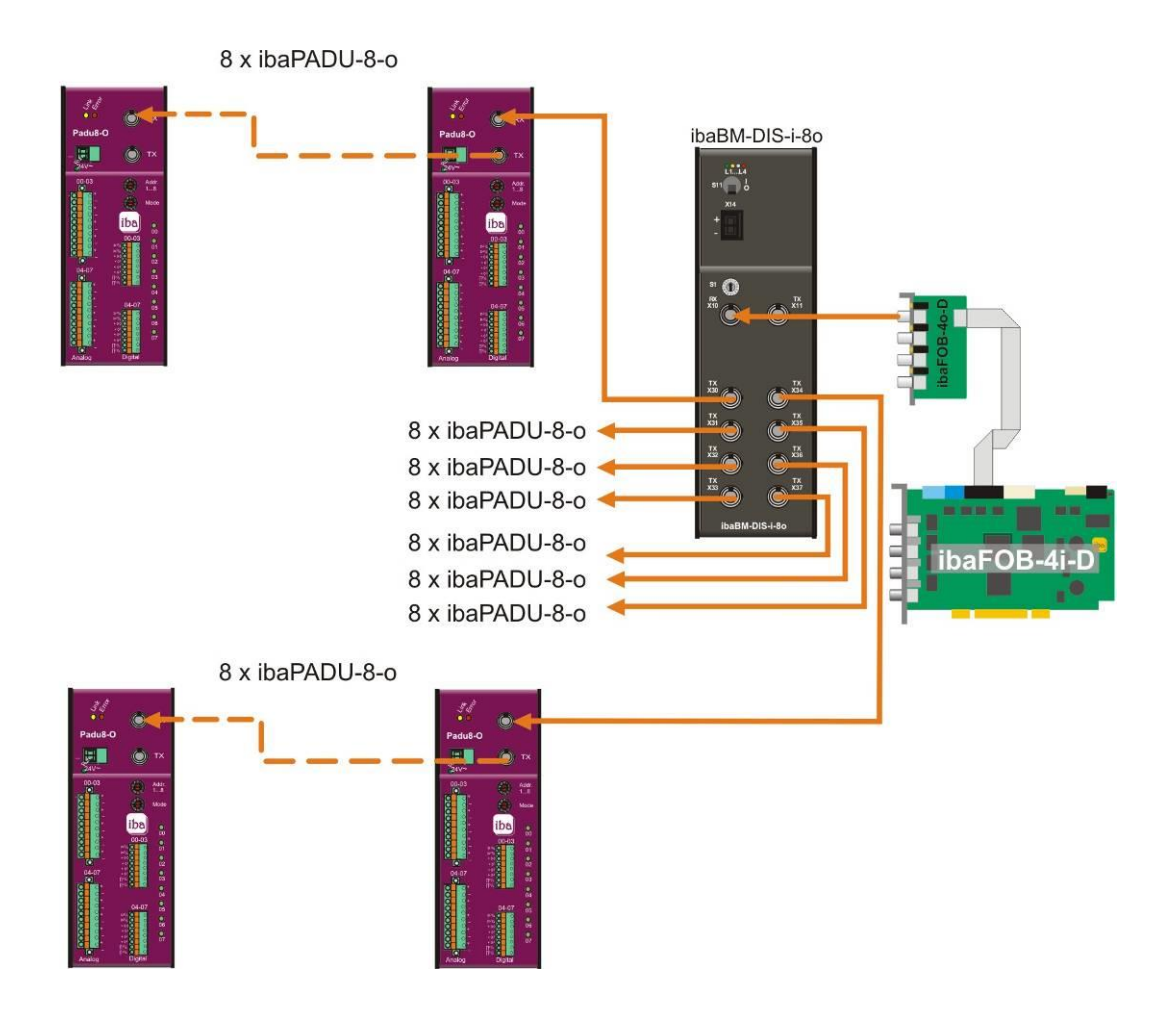

Рис. 28: Режим вывода с использованием ibaBM-DIS-i-8o и ibaPADU-8-o

# <span id="page-49-0"></span>**11 Протокол 32Mbit Flex и сеть ibaFOB-D**

Протокол ibaNet 32Mbit Flex (далее кратко протокол "Flex") является специализированным протоколом передачи данных компании ibaAG. Он служит для передачи данных измерений и конфигурации через оптоволоконные соединения между различными устройствами iba. Протокол поддерживается картами PC серии ibaFOB-D/ ibaFOB-Dexp и ibaFOB-io-ExpressCard, а также несколькими устройствами для сбора данных.

# <span id="page-49-1"></span>**11.1 Количество данных и частота дискретизации**

Протокол Flex работает со скоростью передачи данных 32 Mбит/с и поддерживает до 15 подключенных в одном кольце устройств, совместимых с технологией "flex".

32Mbit Flex позволяет по-разному настраивать количество данных и частоту дискретизации. При этом передаваемое количество данных за цикл зависит от частоты дискретизации. В общем действует следующее правило: чем меньше данных передается, тем выше возможная частота дискретизации.

Для измеряемых сигналов может быть реализована частота дискретизации от 500 Гц до 100 кГц, что соответствует опорному времени от 2 мс до 10 мкс. Максимальная частота дискретизации также зависит от устройства сбора, она указана в руководстве пользователя соответствующего устройства. В ibaPDA могут настраиваться ещё меньшие частоты дискретизации до 1 Гц, что соответствует опорному времени 1000 мс. В данном случае опорное время в кольце Flex устанавливается на 2 мс, и в ibaPDA происходит субдискретизация. Слишком много полученных данных отвергаются устройством ibaPDA.

При помощи 32Mbit Flex можно собирать и записывать до 4060 байт за цикл в зависимости от частоты дискретизации.

При максимально возможном количестве данных 4060 байт период цикла (опорное время) составляет до 1,4 мс. В таблице ниже указаны, например, некоторые ориентировочные значения для связи между периодом цикла и максимально передаваемым количеством данных за цикл. Для получения дополнительной информации, особенно если подключены несколько устройств в одном кольце Flex, iba рекомендует использовать интегрированный в ibaPDA симулятор, см. раздел [8.1.6.2.](#page-37-0)

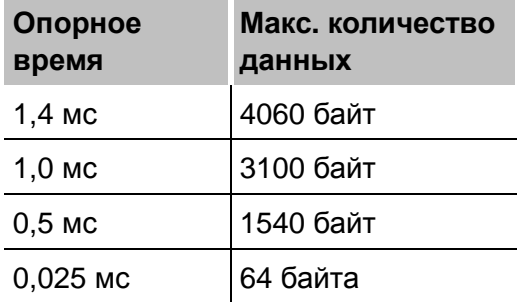

При этом поддерживаются типы данных BYTE, WORD, DWORD, INT, DINT, FLOAT и DOUBLE в формате Big/Little Endian. Данная информация о количестве отображает предельные значения для общего количества данных в одном кольце Flex, которое может проходить через оптоволоконное соединение.

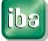

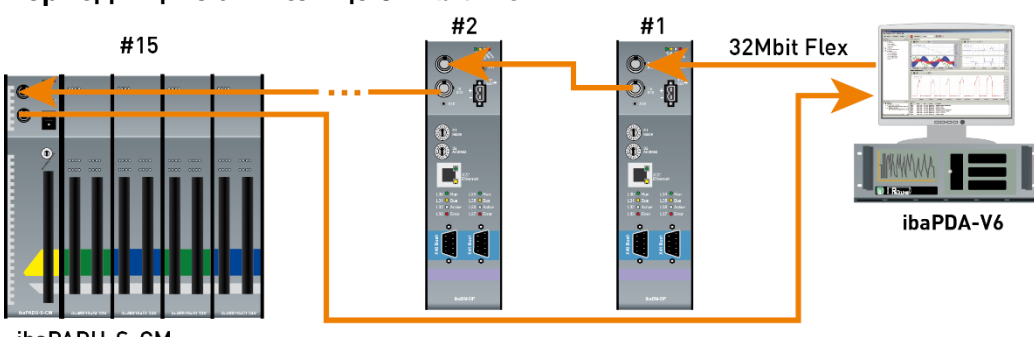

#### **Периоды цикла в кольце 32Mbit Flex**

ibaPADU-S-CM

Рис. 29: Пример конфигурации устройства в кольце Flex

ibaPDA автоматически распознает устройства в кольце Flex и определяет максимально возможную частоту дискретизации, в зависимости от вида и количества устройств.

Адресация устройств в топологии кольца осуществляется через поворотный переключатель для адреса устройства.

Отдельные устройства в кольце могут работать с различными периодами цикла, но они должны быть целочисленным кратным наименьшего цикла. Пример: устройство#1 работает с циклом 0,5 мс, устройство#2 с 1 мс, устройство#3 с 4 мс и т.д. Если максимальная скорость передачи данных превышается, ibaPDA выдает сообщение об ошибке с указанием повысить опорное время или уменьшить количество данных.

Расчет максимального количества данных ведется по самому быстрому устройству в топологии кольцо. Это означает: повышение периода цикла медленных устройств в топологии кольцо не ведет к увеличению передачи данных по ним. Количество данных может быть увеличено, только если будет повышен период цикла самого быстрого устройства.

 Дополнительную информацию по распределению количества данных в кольце Flex, см. раздел [8.1.6.2](#page-37-0)

# <span id="page-51-0"></span>**11.2 ibaFOB-D Netzwerk**

Начиная с версии ibaPDA6.26.0 или выше в качестве опции устанавливается сетевой адаптер ibaFOB-D.

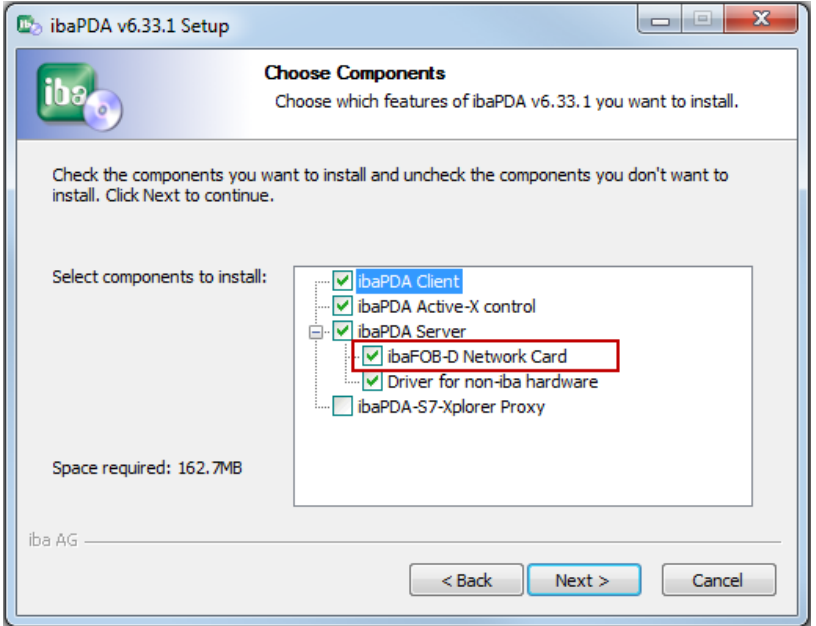

В качестве опции может быть выбрана установка драйвера в мастере установки оборудования. Для индивидуальной установки доступен файл *ibaFobDNetworkIn*stall.exe. Файл находиться в списке программ ibaPDA, в подсписке "Server", например, **C:\Programme\iba\ibaPDA\Server**.

Данная установка создает сетевое соединение, так называемую сеть ibaFOB-D. Сеть ibaFOB-D отображается как сетевое соединение в Панели управления Windows.

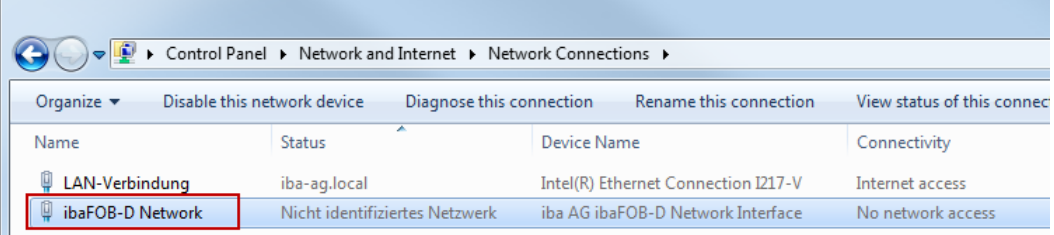

Данное сетевое соединение требуется в режиме 32Mbit Flex для коммуникации через TCP/IP с другими устройствами Flex, которые также подключены через карту ibaFOB-D. Данное сетевое соединение только одно для всех установленных карт ibaFOB-D в одном компьютере ibaPDA.

### <span id="page-51-1"></span>**11.2.1 IP-адреса в сети ibaFOB-D**

Идентификация устройств Flex в сети ibaFOB-D осуществляется посредством IPадресов. Сетевой адаптер ibaFOB-D имеет стандартно следующий IP-адрес: 172.29.0.100 и маска подсети 255.255.0.0.

Если данный IP-адрес уже используется в существующей сети, он может быть изменен при соблюдении следующих правил:

- Новый IP-адрес должен быть также класса В
- Маску подсети менять нельзя
- Последние два октета 0.100 менять нельзя.

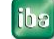

В режиме 32Mbit Flex каждому устройству в кольце Flex автоматически присваивается постоянный IP-адрес, который нельзя изменять. IP-адреса подключенных Flex-устройств состоят из 4 октетов (W.V.X.Y) и присваиваются по следующим правилам:

- **W.V** соответствуют первым обоим октетам IP-адреса сетевого адаптера iba-FOB-D (стандартно 172.29)
- **X** соответствует номеру карты (индикация карты ibaFOB-D в компьютере) \*10 + номер канала, к которому подключено устройство
- **Y** установленный на поворотном переключателе адрес устройства + 100

#### **Примеры**

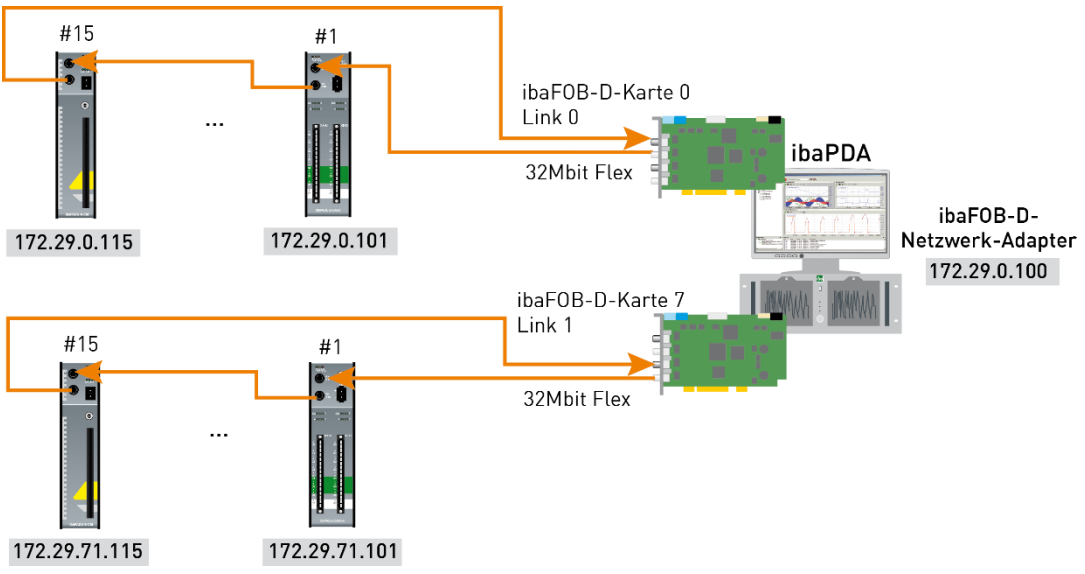

Рис. 30: IP-адресы в сети ibaFOB-D

IP-адрес устройств Flex отображается в диспетчере ввода/вывода во вкладке "Общая информация" и не может быть изменен.

| <b>Hill</b> iba I/O-Manager          |   |          |  |                                   |                                                                |          |  |  |  |
|--------------------------------------|---|----------|--|-----------------------------------|----------------------------------------------------------------|----------|--|--|--|
| BSH - 10 -                           |   | Hardware |  | Gruppen Technostring Ausgänge     |                                                                |          |  |  |  |
| Allgemein<br>baCapture-CAM           | ۸ |          |  | ibaBM-DP                          |                                                                |          |  |  |  |
| ibaFOB-2io-D<br>SB.<br>ni⊶.Þ≡ Link 0 |   |          |  |                                   | <b>national Addition</b> 1 Digital in Diagnose in Profibus Bro |          |  |  |  |
| ≐ Þellink 1                          |   |          |  | 4 Grundeinstellungen              |                                                                | ▲        |  |  |  |
| E D-De baBM-DP                       |   |          |  | Verriegelt                        | False                                                          |          |  |  |  |
| ⊧⊶o 2                                |   |          |  | Aktiviert                         | True                                                           |          |  |  |  |
| ⊧⊶o 3                                |   |          |  |                                   | Name                                                           | ibaBM-DP |  |  |  |
| ⊨⊶ం 4                                |   |          |  | <b>Zeitbasis</b>                  | 1 <sub>ms</sub>                                                | Ξ        |  |  |  |
| ⊧⊶o 5                                |   |          |  | Name als Präfix verwender False   |                                                                |          |  |  |  |
| i…⊶o 6                               | Ξ |          |  | ⊿ Verbindung                      |                                                                |          |  |  |  |
| ⊫⊶ാ 7                                |   |          |  | Modus                             | Flex-Modus                                                     |          |  |  |  |
| ⊫⊶റ8                                 |   |          |  | <b>IP Adresse</b>                 | 172.29.1.101                                                   |          |  |  |  |
| 9 ص⊸                                 |   |          |  | Autom, Konfiguration übertr  True |                                                                |          |  |  |  |

Рис. 31: Отображение IP-адреса в ibaPDA

iba

#### **Изменение IP-адреса сетевого адаптера ibaFOB-D**

Если первые две позиции IP-адреса сетевого адаптера ibaFOB-D изменяются в существующей конфигурации, конфигурацию ibaPDA всех подключенных Flexустройств необходимо повторно сохранять (нажатием на <OK> или <Принять>), чтобы привести в соответствие первые два октета IP-адреса устройства.

# <span id="page-53-0"></span>**12 Технические данные**

# <span id="page-53-1"></span>**12.1 Основные данные по ibaFOB-D и ibaFOB-Dexp**

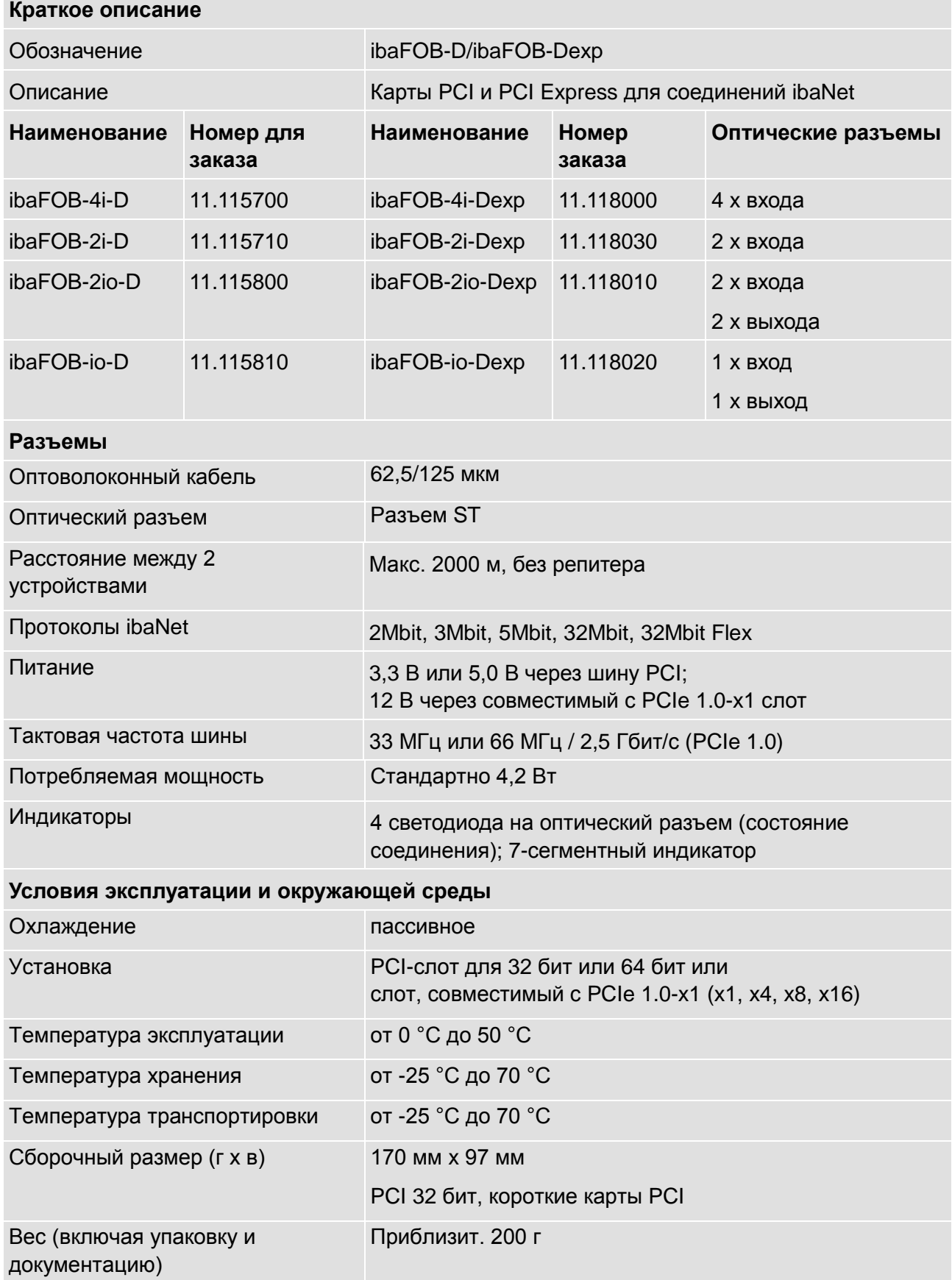

# <span id="page-54-0"></span>**12.2 Основные данные по модулю расширения**

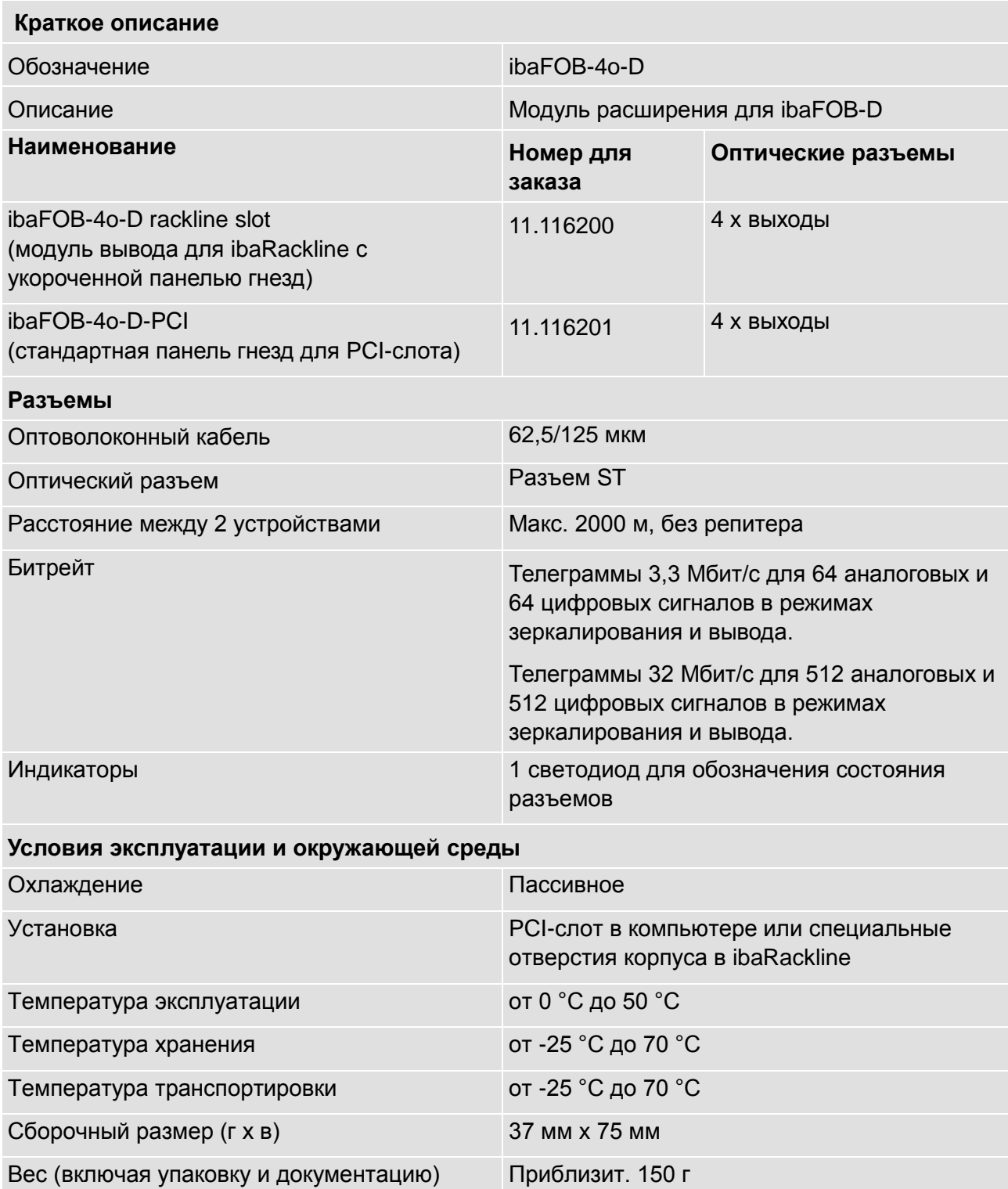

# <span id="page-55-0"></span>**12.3 Габаритный чертеж**

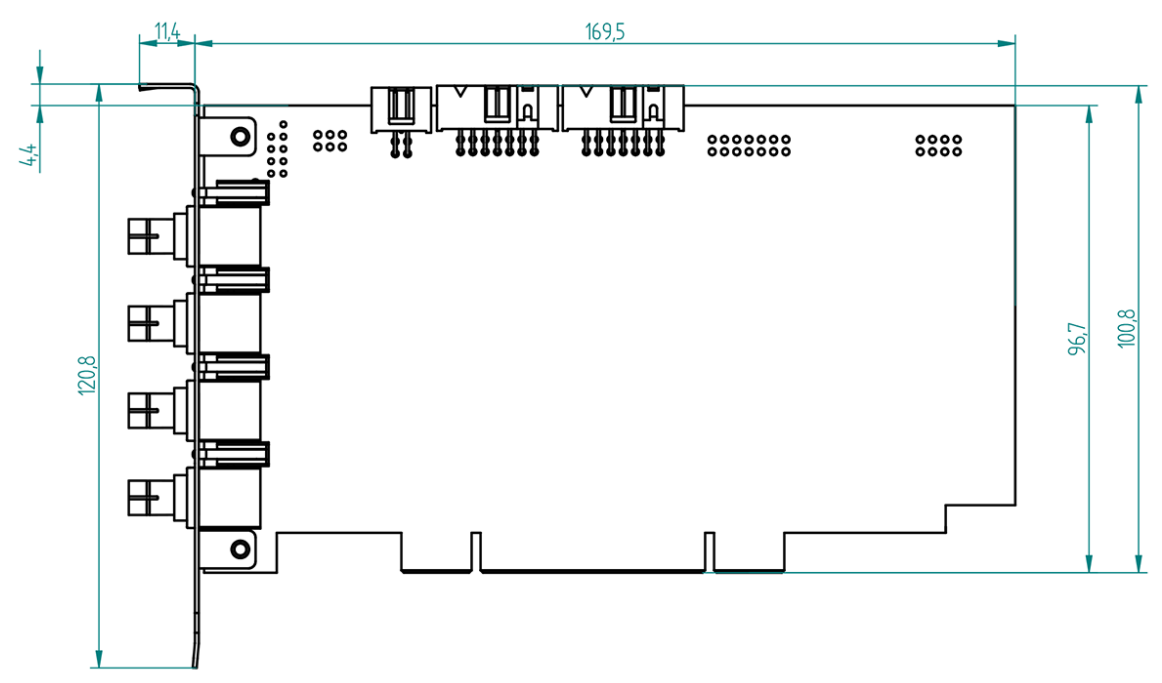

Рис. 32: Габаритный чертеж пример ibaFOB-D-4i

(Размеры в мм)

# <span id="page-56-0"></span>**13 Техническая поддержка и контактная информация**

#### **Техническая поддержка**

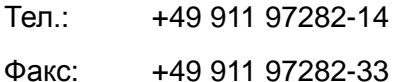

E-Mail: support@iba-ag.com

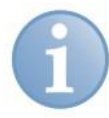

#### **Примечание**

При обращении в службу техподдержки, сообщайте, пожалуйста, серийный номер (iba-S/N) продукта.

#### **Контактная информация**

#### **Центральный офис**

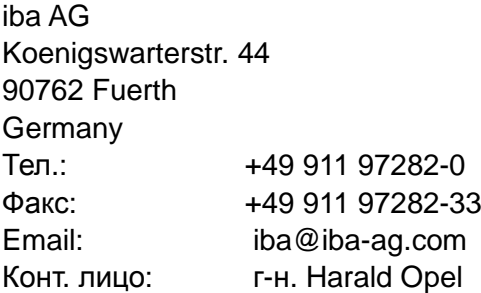

Адрес отгрузки

iba AG Gebhardtstr. 10 90762 Fuerth **Germany** 

#### **По всему миру и в регионах**

Контактную информацию касательно вашего местного представителя или представительства компании iba вы можете найти на нашем сайте:

**www.iba-ag.com.**